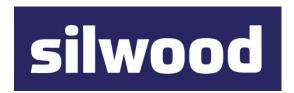

#### SILWOOD TECHNOLOGY LTD

Safyr Metadata Discovery Software

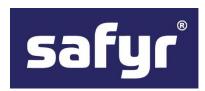

# Safyr Getting Started Guide

#### SILWOOD TECHNOLOGY LIMITED

### Safyr Getting Started Guide – Safyr 8

This product is subject to the license agreement and limited warranty accompanying the product. The product software may be used or copied only in accordance with the terms of this agreement.

Information in this document is subject to change without notice. No part of this manual may be reproduced, or transmitted in any form or by any means, electronic or mechanical, including photocopying and recording, for any purpose without the express written permission of Silwood Technology Ltd, or Authorised Silwood Technology Distributor.

© Copyright 2005-23 Silwood Technology Ltd. All rights reserved.

## Table of Contents

| Introduction                                                                           | 4  |
|----------------------------------------------------------------------------------------|----|
| How does Safyr work?                                                                   | 4  |
| Which Enterprise Applications and Versions does Safyr address?                         | 4  |
| Safyr manual set                                                                       |    |
| Installation                                                                           |    |
| Safyr setup tasks                                                                      |    |
| Safyr system and resource requirements                                                 |    |
| System requirements                                                                    |    |
| Resource requirements                                                                  |    |
| How Safyr communicates with databases                                                  | 7  |
| Creating the Safyr database                                                            |    |
| To create the Safyr database                                                           |    |
| Database user requirements                                                             |    |
| Installing Safyr                                                                       |    |
| Starting Safyr for the first time                                                      | 9  |
| Using the Repository Manager to configure Safyr                                        | 10 |
| To Configure a new Safyr repository                                                    | 11 |
| Repository Maintenance                                                                 | 18 |
| Configuring Safyr to connect to an SAP system                                          | 19 |
| Connecting to SAP using the Direct Connection Method                                   |    |
| Connecting to SAP using the ABAP Method                                                |    |
| Required Access Rights for the SAP User used by Safyr                                  |    |
| Entering the extraction method choice into Safyr                                       |    |
| Entering the SAP database connection settings Entering the SAP RFC connection settings |    |
| Additional Setting for SAP BW HANA Systems                                             |    |
| Connecting to PeopleSoft Enterprise                                                    |    |
| Choosing the PeopleSoft database type                                                  |    |
| Entering the PeopleSoft database connection settings                                   |    |
| Connecting to J.D.Edwards EnterpriseOne                                                |    |
| To produce the XML Files from the EnterpriseOne system                                 |    |
| Choosing the EnterpriseOne database type                                               |    |
| Entering the EnterpriseOne database connection settings                                | 34 |
| Connecting to Siebel                                                                   |    |
| Choosing the Siebel database type                                                      |    |
| Entering the Siebel database connection settings                                       |    |
| Connecting to Oracle Enterprise Business Suite                                         |    |
| Choosing the EBS database type                                                         |    |
| Entering the EBS database connection settings                                          |    |
| Connecting to Salesforce                                                               |    |
| Choosing the Salesforce database type Entering the Salesforce connection settings      |    |
|                                                                                        |    |
| Connecting to Dynamics AX 2012 Choosing the Dynamics AX database type                  |    |
| Entering the Dynamics AX connection settings                                           |    |
| ge _ jaoo                                                                              |    |

|                      | ng to SuccessFactors                                |     |
|----------------------|-----------------------------------------------------|-----|
|                      | produce the XML file from the SuccessFactors system |     |
|                      | oosing the EnterpriseOne database type              |     |
|                      | ering the SuccessFactors Extraction file details    |     |
|                      | a Safyr Repository<br>Open an existing Repository   |     |
| Overview of S        | Safyr Workflow                                      | 57  |
| Safyr Na             | vigation screen                                     | 57  |
| <b>Extracting Me</b> | etadata                                             | 59  |
| Extracting           | g metadata from SAP, SAP BW or SAP BW HANA          | 59  |
| Extracting           | g metadata from PeopleSoft Enterprise               | 65  |
| Extracting           | g metadata from Siebel                              | 69  |
| Extracting           | g metadata from J.D.Edwards EnterpriseOne           | 72  |
| Extracting           | g metadata from Oracle EBS                          | 75  |
| Extracting           | g metadata from Salesforce                          | 78  |
| Extracting           | g metadata from Microsoft Dynamics AX 2012          | 81  |
| Extracting           | g metadata from SuccessFactors                      | 83  |
| Restartin            | g an extraction                                     | 87  |
| Quick Tour of        | Safyr's Features                                    | 88  |
| Navigatio            | on Screen                                           | 88  |
| Multi-Obj            | ect Search                                          | 88  |
| Tab<br>Fiel<br>Tab   | t of Tablesles 90<br>ds 92<br>le Relationships      | 93  |
|                      | ering / Searching                                   |     |
| •                    | Areas                                               |     |
|                      | ering using Subject Areas<br>ranced Search          |     |
|                      | ication Hierarchy                                   |     |
|                      | to third party tools                                |     |
|                      | omation with Safyr                                  |     |
| Appendix A.          | Installing the SAP ABAP Function Modules            |     |
| Logical F            | ile names used in Safyr ABAP Functions              |     |
| _                    | p the Logical File infrastructure                   |     |
| Appendix B.          | The SafyrSettings.xlsx file                         | 105 |
| Appendix C.          | Using SAPNWRFC.ini with Safyr                       | 111 |
| Appendix D.          | Connecting to a SQLAnywhere database                | 112 |
| Appendix E.          | SAP GUI Security Settings                           |     |
| Appendix F.          | Getting the correct SAP GUI Libraries Installed     | 116 |
| Index                |                                                     |     |

#### Introduction

# An overview of the Safyr product and the Enterprise Applications it supports

Safyr, is a metadata exploration tool for enterprise applications like SAP, Salesforce, PeopleSoft, Microsoft Dynamics and Oracle E-Business Suite. Safyr makes the data definitions from these major ERP (Enterprise Resource Planning) packages available in an easy to understand form, allowing users to explore ERP data structures without specialist application knowledge.

This manual describes how to install Safyr, how to extract and manipulate the ERP metadata, and gives an overview of the main product features.

Please refer to the 'Safyr User Guide' for full details on all product features.

#### How does Safyr work?

Using the Safyr product involves two distinct stages; the extraction of metadata from the chosen environment and then the exploration of that extracted metadata. The metadata extraction stage is performed by attaching to the 'source' package (e.g. SAP) where the required metadata is stored. The exact method of achieving this is dependent on the source product. The following sections describe this process in detail. The extracted metadata is used to populate the Safyr Repository. This is a set of tables in a relational database where the various extracted objects (e.g. tables, relationships, indexes...) are stored. A range of popular RDBMS' can be used for the Repository. Once the metadata is extracted, the second stage of Safyr usage comes into effect: the browsing of the metadata.

The browsing stage provides the real value of the Safyr environment. The user interface enables users to search for required data items like tables or columns, explore relationships between tables and create subsets of the metadata for later review, or optionally, for export into a range of tool environments.

#### Which Enterprise Applications and Versions does Safyr address?

Safyr supports the following Enterprise Applications:

- SAP version 3.1 and above
- SAP Business Warehouse (BW) version 2.2 and above
- SAP MDG
- PeopleSoft Enterprise applications from Version 8 and above
- J.D.Edwards EnterpriseOne Xe and above
- Siebel version 6.5 and above
- Oracle E-Business Suite version 11 and above
- Salesforce version Winter 14 and above
- Microsoft Dynamics AX 2012 R3 and above
- SuccessFactors

#### INTRODUCTION

Safyr also has the capability to extract metadata from other packaged applications not listed above. This involves a small amount of research and scripting work to locate the required metadata in the desired system. Please contact your Safyr representative for more details of this capability.

#### Safyr manual set

There are two Safyr manuals supplied in Adobe Acrobat format (.pdf files) with the Safyr software.

- Getting Started Guide (this manual): Use this manual for details of product installation and an overview of Safyr features
- User Guide: Describes all of the Safyr functions in detail
- Safyr Task Automation Guide: Describes how to automate many of the Safyr functions

In addition, the Safyr Documentation folder contains an XSD file that defines the format of the Generic XML export available in the product. See the Safyr User Guide for more details.

#### Installation

# How to install and configure the Safyr software, ready for metadata extraction

The Safyr installation process requires a number of steps to be performed, in addition to the actual 'setup' of the Safyr product itself. The following sections describe these steps in detail. Please take the time to read and understand this chapter before embarking on the installation.

#### Safyr setup tasks

- Check system and resource requirements. Ensure that your system meets the minimum requirements necessary to install and run Safyr. There may also be additional personnel and hardware/software resources required that you need to assemble before starting the installation. See 'System Requirements' below for more information.
- Create a database for storing the Safyr metadata. Safyr uses a range of RDBMS types to instantiate a database where the extracted metadata is stored. See 'Creating the Safyr database' below for more information.
- Install Safyr. See 'Installing Safyr' below for more information.
- Configure the software. There are a series of configuration tasks that must be performed to allow Safyr to talk to the Safyr repository. See 'Using the Repository Manager to configure Safyr' below.
- Connect to the enterprise application. The final setup task is to connect to the Enterprise Application where the metadata is stored and perform an extraction. See the sections below on connecting to your chosen Enterprise Application.

#### Safyr system and resource requirements

Before installing, ensure that you have the necessary system and resource requirements, as detailed below. It is also useful to understand how Safyr communicates with the RDBMS. See 'How Safyr communicates with databases' below for more information on this, including the required software components.

#### System requirements

The PC on which Safyr is to be installed should have the following:

- A minimum of 8 Gigabytes of RAM
- 100 Megabytes of hard disk space for the Safyr Software
- A Windows Operating System with a version under current Microsoft support
- The appropriate client connectivity software (e.g. Oracle Net ) for connection to the Safyr Repository database and (unless ABAP extraction is to be used for SAP) the Enterprise Application database. See also the section 'How Safyr communicates with databases' below.
- Where Safyr is being used with SAP or SAP BW and the user wants to have control of running the extraction of metadata from the SAP system, the SAP GUI client software needs to be installed on the PC, if the metadata is to be extracted from SAP via RFC/ABAP. (Note: The ABAP Function Modules provided with Safyr can be run

independently of the product. In this case, SAP GUI would not be required on the PC. (See Appendix A for more details.)

It will be necessary to install the SAP GUI for Window 7.4 or higher if the connection to SAP is to be made via the RFC Netweaver method:

See 'Entering the SAP RFC connection settings' for more details on the RFC Netweaver connection method.

Note: SAP GUI has a set of Security settings that may need to be adjusted to permit the data files created by Safyr to be written without an acknowledgment for each file. See 'Appendix E – SAP GUI Security Settings' for details of these settings.

Note 2: It is important to have the correct SAP GUI Libraries installed for successful connection to an SAP system. See 'Appendix F – Getting the correct SAP GUI Libraries installed' for more information.

#### Resource requirements

A full Safyr installation may require the involvement of a range of personnel and resources across the organisation. This section lists the main resources you should have in place before installing Safyr.

- A database for storing the extracted metadata. You may need to contact a Database Administrator (DBA) to create a new database for the Safyr Repository, and to grant appropriate access rights to that database. Safyr can also use a SQLite database. SQLite is an open source RDBMS that is embedded in the Safyr software.
- Access to the Enterprise Application. Safyr needs access to the Enterprise Application in order to extract the metadata stored in its data dictionary. The actual method for extraction is Application dependent, but you will need to gain access to the system before an extraction of metadata can be performed.

How Safyr communicates with databases

A database connection will be required for each database with which Safyr needs to communicate. This will normally be two connections for each 'Enterprise Application' to be reverse engineered:

- One for the Safyr Repository
- One for the 'source' Enterprise Application database

The only exception to this is:

- Where Safyr is being used with an SAP system and the connection to the SAP system is via ABAP. In this case, there is no need for a connection to the SAP database, as the extraction of metadata is performed by the ABAP Function Module, not by a SQL connection.
- Where Safyr is being used with a Salesforce system. In this case, there is no need for a connection to the Salesforce database, as the extraction of metadata is performed using the salesforce API.

Where Safyr is being used with a Microsoft Dynamics AX 2012 system. In this case, there
is no need for a connection to the Dynamics AX 2012 database, as the extraction of
metadata is performed using the Metadata API.

Safyr uses Microsoft ActiveX Data Objects (ADO) to record the connection properties used to communicate with databases. (Note: this does not apply to the SQLite database type).

The table below shows the recommended ADO Providers and versions that are required for each of the RDBMS types Safyr supports.

| Database             | ADO Provider                                                    |
|----------------------|-----------------------------------------------------------------|
| Oracle               | Oracle Provider for OLE DB - Version 8.1.7 or later             |
| Microsoft SQL Server | Microsoft OLE DB Provider for SQL Server - Version 8.1 or later |
| IBM DB2              | IBM OLEDB Provider for DB2                                      |
| Sybase SQL Anywhere  | SQL Anywhere OLEDB Provider                                     |

Note: Safyr is available in both 32-bit and 64-bit versions. Matching database drivers will be required for communicating with the database (i.e. 32-bit drivers for the 32-bit Safyr and 64-bit drivers for the 64-bit Safyr).

#### Creating the Safyr database

The Safyr Repository is a set of database tables for storing the extracted SAP, PeopleSoft Enterprise, J.D. Edwards EnterpriseOne (formerly J.D. Edwards OneWorld), Oracle E-Business Suite, Siebel, Salesforce and Microsoft Dynamics AX 2012 metadata. It will be necessary to create a new database to store this information.

The exact sequence of steps for setting up the Safyr Repository is specific to the target RDBMS and will require some knowledge of that software's capabilities.

Note: Each Safyr repository requires a separate database or schema.

#### To create the Safyr database

- 1. Decide on the target RDBMS in which the Safyr repository is to be established. This can be Oracle, Microsoft SQL Server (version 7 or later),, SQL Anywhere or SQLite.
- 2. Create a new database in the chosen RDBMS.

**For Oracle:** The database should be a minimum of 3 Gigabytes with auto extend (a large SAP repository with multiple languages could be 5 Gigabytes). For the undo tablespace, use the ORACLE default (with default Oracle extents).

**For SQL Server:** Place the database and Transaction Log on different physical devices. Make the database 3 Gigabytes and the Transaction Log 100MB.

**For SQL Anywhere:** Create a new database for the Safyr Repository.

**For SQLite:** Safyr can create this database type as part of the repository configuration process.

#### Database user requirements

A Database User is required for the Safyr database. This must have Table Owner permissions so that the various objects (tables, constraints, etc.) that are required in the Safyr database can be created when the Safyr repository setup process is run.

Where more than one Safyr license is to be used to access the same Safyr Repository, each Safyr license in this group must use the same Database User (i.e. the Table Owner).

#### Installing Safyr

The Safyr Setup program controls the installation process.

To install Safyr locate the Safyr setup file and run this program.

Follow the instructions of the Safyr Setup program through installation.

#### Starting Safyr for the first time

The first time Safyr is run you may be prompted to provide licensing details. The exact screen displayed will depend upon which Safyr version you have purchased.

Safyr then displays the Repository Manager.

#### Using the Repository Manager to configure Safyr

The Repository Manager uses a Wizard to guide you through the setup steps for configuring Safyr and connecting to your chosen Enterprise Application.

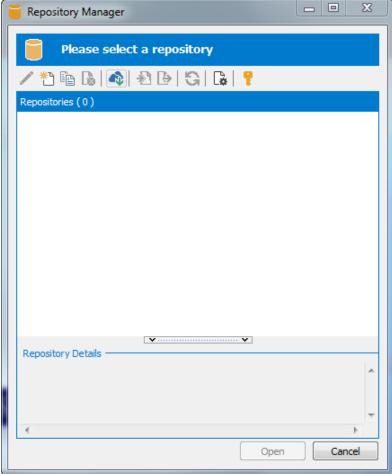

The Repository Manager

#### To Configure a new Safyr repository

From the Repository Manager, click the button to start the process of configuring a new repository. Click the 'Next' button on the first 'Repository Wizard' form to display the 'Step 1' form.

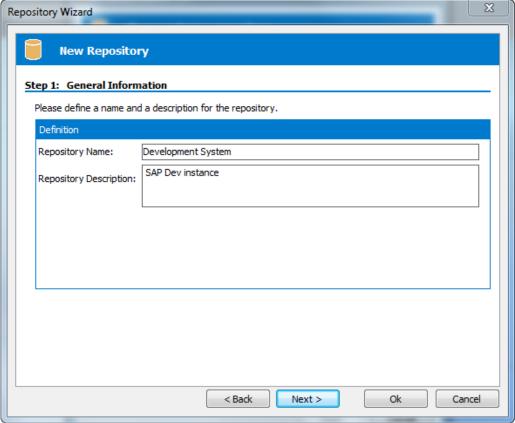

Repository Wizard – Step 1 – General Information

Specify a name in the Repository Name field, and optionally a Repository Description. Click the Next button to display the Step 2 form.

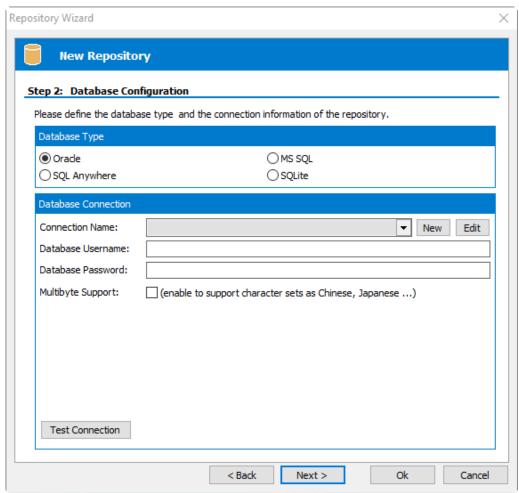

Repository Wizard – Step 2 – Database Configuration

Select the Radio Button that corresponds to the Database Type being used to host the Safyr Repository. The Database Connection properties in the lower half of the screen will change depending on the Database Type selected.

For a SQLite database, the following Database Connection properties are displayed:

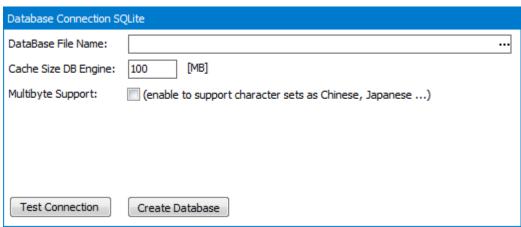

SQLite Database Connection properties

Specify a location for the SQLite database file in the Database File Name field. Then click the 'Create Database' button to create the database. Note that this creates not only the database but the Safyr repository tables within that database.

Click the 'Next' button to display the Repository Wizard Step 3 form (see below).

For all other database types, the following Database Connection properties are displayed:

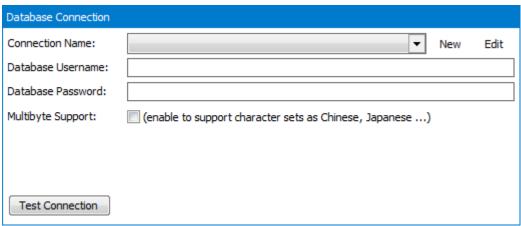

Database Connection properties for RDBMS types other than SQLite

- 1. The Database Alias dropdown list shows all the existing ADO connections previously configured. If this is a new Safyr installation, it will be necessary to create a new connection. Click on the 'New' button to the right of the drop down to begin this process.
- 2. The 'Edit Connection Definition' form is now displayed. Enter an appropriate name for the connection in the 'Connection Definition name' field and click the 'OK' button. The ADO Data Link Properties form is then displayed.

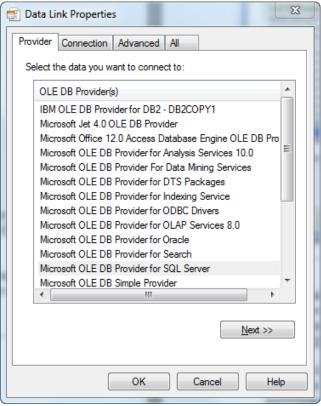

ADO Data Link Properties form

- 3. If the database connection being created is Oracle, select 'Oracle Provider for OLE DB' from the list of Providers. If the database connection being created is SQL Server, select 'Microsoft OLE DB Provider for SQL Server' and for Sybase SQL Anywhere select 'SQL Anywhere OLEDB Provider'. Now click the 'Next' button.
- 4. The Data Link Properties Connection tab is now displayed. The available fields on this tab will be dependent on the chosen Provider. The layouts for SQL Server, Oracle and SQL Anywhere are shown below.

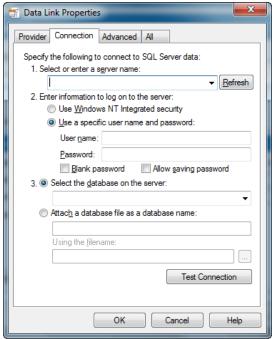

Data Link Properties 'Connection' tab for SQL Server

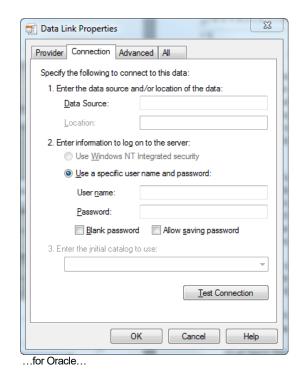

Provider Connection Advanced All

Specify the following to connect to this data:

1. Enter the data source and/or location of the data:

Data Source:

Location:

2. Enter information to log on to the server:

Use Windows NT Integrated security

Use a specific user name and password:

User name:

Password:

Blank password

Allow saving password

3. Enter the initial catalog to use:

Test Connection

Help

Cancel

...and for SQL Anywhere

- 5. For an Oracle database, in the 'Data Source' field, enter the connection string for connecting to the Oracle database. This will normally be the string used in the TNSNAMES file for connection to the database. For a SQL Server database, in the 'Select or enter a server name' field, enter or select the name of the Server where the database is located. For SQL Anywhere, a connection string needs to be specified in order to connect to the database. See Appendix D for details of this connection string.
- 6. Enter a User name and Password. The User Name is a valid database User-id with owner access rights to the Safyr Repository. Alternatively, leave these fields blank and enter the User Name and Password in the Repository Wizard form. We do not recommend entering the User Name and Password both here and in the Repository Wizard form. Entering the Password here will also require the 'Allow saving password' check box to be selected which has a potential security risk as the password is stored in plain text within the ADO file.
- 7. If a User name and Password were entered in the previous step, test the connection to the database by clicking the 'Test Connection' button. If the connection is successful, click 'OK' to return to the Repository Wizard.
- 8. If not previously entered in the ADO configuration, enter the owner username and password for the database.
- Check the 'Multibyte Support' box if the Repository needs to support Multibyte characters. This will typically be required if the metadata being extracted and stored contains non-western characters.
- 10. For Microsoft SQL Server, a 'Command Timeout' property may be specified. This indicates the length of time in seconds to allow for a given query to complete (e.g. 300 seconds). If left empty, the value will be the default for the environment of the PC. It will not normally be necessary to enter a value for this field unless 'timeout' problems are encountered.
- 11. Click the 'Test Connection' button to ensure that a connection can be established between Safyr and the specified database.
- 12. Click the 'Next' button to display the Repository Wizard Step 3 form.

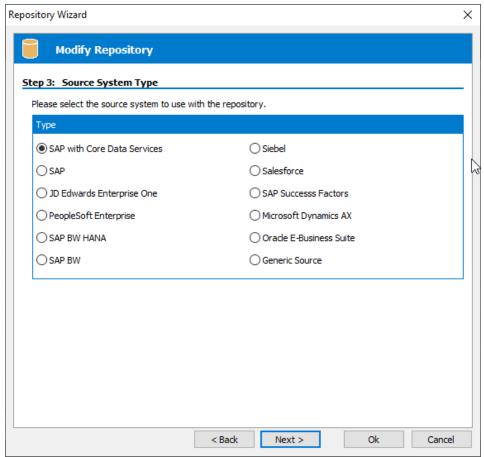

Repository Wizard - Step 3 - Source System Type

Step 3 is about specifying the type of Enterprise Application that Safyr will connect to. Check the radio button that corresponds to the 'source' system that this Repository is to be used with.

Note: For a SAP Master Data Governance system (MDG), select 'SAP' as the Type

Note: The process of specifying a source system is specific to each Repository. A number of ERP instances (e.g. Production, Development) and/or Systems (e.g. SAP, PeopleSoft) may be managed by the same Safyr installation. The ability to manage multiple ERPs is controlled by the type of Safyr license your organisation has purchased.

The next steps in the Repository Wizard are about specifying the location and connection method for the 'source' Enterprise Application. These steps are specific to each Enterprise Application. You can either carry on with the Wizard steps now, or click through each screen and return to specify the specific connection parameters later.

To connect to an SAP ERP, SAP MDG, SAP BW, or SAP BW HANA system, see 'Configuring Safyr to connect to an SAP system' below

For a PeopleSoft Enterprise system, see 'Connecting to PeopleSoft Enterprise' below

For a J.D.Edwards EnterpriseOne system, see 'Connecting to J.D.Edwards EnterpriseOne' below.

For a Siebel system, see 'Connecting to Siebel' below.

For an Oracle EBS system, see 'Connecting to Oracle Enterprise Business Suite' below.

For a Salesforce system, see 'Connecting to Salesforce' below.

For a Microsoft Dynamics AX 2012 system, see 'Connecting to Dynamics AX 2012' below.

For a SuccessFactors system, see 'Connecting to SuccessFactors' below.

To use the Generic Source capability, please contact your Safyr representative.

Once the Repository Wizard Steps have been completed, when attempting to open the Repository with the 'Open' button, Safyr performs a check on the database to see if the Repository tables exits. If not (or if the Repository was created with an earlier Safyr version), Safyr displays a form asking you to confirm that the Repository Maintenance function should be started. See the next section for details of the repository maintenance process. Note: for a SQLite-based Safyr repository, the Repository tables are created as part of the database creation process.

Note that you can return to the Repository Wizard forms at any time to amend the entered settings by clicking the button on the Repository manager toolbar.

#### Repository Maintenance

The Repository Maintenance form deals with the Creation, Deletion and Modification of the tables and other RDBMS objects in a Safyr repository. The process will appear automatically when configuring a new repository, or when upgrading from an older version of Safyr. In addition, the Repository Maintenance form can be accessed by clicking the button on the Repository manager toolbar.

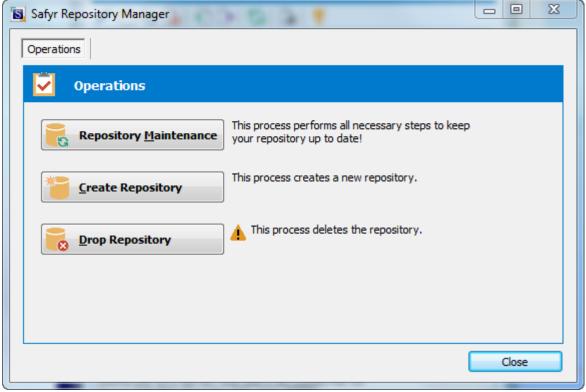

Repository Maintenance

There are three buttons on the form:

- Repository Maintenance: Click this button to check the structure of the Safyr repository against the latest standard. This will typically be used when upgrading from an earlier Safyr release.
- Create Repository: Click this button to create the tables, views and triggers that form the structure of the Safyr repository.
- Drop Repository: Click this button to drop all the tables, views and triggers in an existing Safyr repository. Please note that this will delete the entire contents of the repository!

In each case, Safyr executes a set of SQL scripts to perform the required database tasks.

#### Configuring Safyr to connect to an SAP system

One of the most important steps in installing Safyr for use with SAP is to decide which of the two methods to use for extracting the metadata. The choices are:

- Extract via Direct Database Connection to SAP
- Extract via ABAP Function Module

Extracting via Direct Database Connection to SAP uses the appropriate RDBMS connectivity software to attach to the SAP Database to extract metadata via SQL calls from the SAP Data Dictionary Tables.

Extracting via ABAP uses an ABAP Function Module, supplied with Safyr, to extract metadata into flat file format, via the SAP Application Layer. Safyr then takes the flat files and imports the metadata into the Safyr Repository.

The choice of Extraction Method influences the steps required to successfully implement Safyr. These are described in the following sections.

IMPORTANT NOTE: Extracting via Direct Database Connection to SAP will *NOT* extract the SAP Attribute definitions, as these are stored in a form not accessible to this connection method. If Attribute Definitions are required, use the ABAP Extraction method.

Connecting to SAP using the Direct Connection Method

If you have chosen to connect to SAP using the 'Direct' connection method, then it will be necessary to configure a connection to the SAP database where the required metadata is stored. As with the connection to the Safyr database, this is achieved using Microsoft ADO (ActiveX Data Objects).

#### Connecting to SAP using the ABAP Method

If you have chosen to connect to SAP using the ABAP connection method, then it will be necessary to install a SAP Transport, containing an ABAP Function Module on the SAP Application Server. There are four ABAP Function Modules supplied as Transports to Safyr customers. These are:

- For an SAP ERP:/SILWOOD/ERP NONCDS
- For an SAP system with CDS (Core Data Services) features: /SILWOOD/ERP\_CDS.
- For an SAP MDG system: /SILWOOD/MDG

- For an SAP BW system: /SILWBW/BWCLASSIC
- For an SAP BW HANA system: /SILWBW/BWHANA

Full details of how to install the ABAP Function Modules are to be found in Appendix A of this manual.

Note: Safyr is supplied with 5 additional ABAP Function Modules (one for SAP, one for SAP CDS, one for SAP MDG, one for SAP BW and one for SAP BW HANA) that can be used to run the 'main' ABAP Function Modules from within the SAP environment. These may be used to run the extraction process and create text files if it is not possible to access the SAP system via RFC calls. See Appendix A for details of using these Function Modules.

Required Access Rights for the SAP User used by Safyr

If the extraction of metadata is to be run via ABAP and from within the Safyr environment then an SAP Username and Password will be required to enable Safyr to invoke the ABAP Function Module.

This user must be of User Type 'Dialog' or 'Service' and have a security profile which allows RFC access to the Safyr Function Group created above. The minimum SAP Authorization Objects required are S\_RFC, S\_GUI and S\_DATASET.

Once the ABAP has been installed, you may proceed to the next stage. Turn to 'Entering the Extraction Method choice into Safyr' below.

Entering the extraction method choice into Safyr

Once you have decided the extraction method and configured the appropriate connection to the SAP system, navigate to Step 4 of the Repository Wizard. This is where you record the Database type being used by SAP, and the connection method.

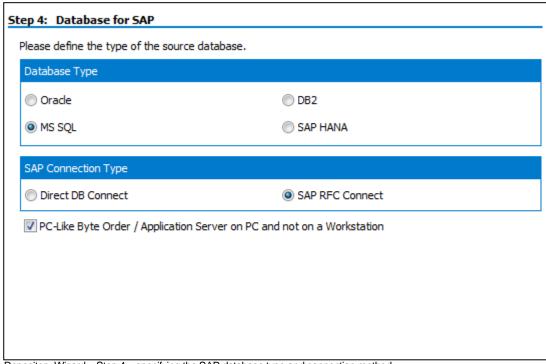

Repository Wizard – Step 4 – specifying the SAP database type and connection method

- Select the radio button which corresponds to the database type on which the SAP system has been installed. Note: The 'Direct DB Connect' method is not available for a HANA based SAP system.
- 2. For Microsoft SQL Server and DB2, a 'Command Timeout' property may be specified. This indicates the length of time to allow for a given query to complete. The default is 210 seconds. It will not normally be necessary to enter a value for this field unless 'timeout' problems are encountered.
- 3. Select the radio button for the Connection Type
- 4. If the SAP Application Server is installed on a PC rather than a non-windows workstation, check the 'PC-Like Byte Order...' check box.

Click the 'Next' button.

If you have chosen the 'Direct DB Connect' method for extracting metadata from SAP, the next form will be Step 5 – SAP Database Connection (see 'Entering the SAP Database Connection settings' below).

If you have chosen 'SAP RFC Connect', the next form will be Step 5 – SAP RFC Connection (see 'Entering the SAP RFC Connection settings' below).

Entering the SAP database connection settings

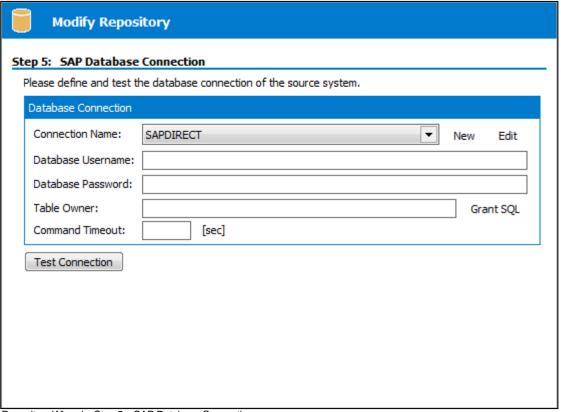

Repository Wizard – Step 5 – SAP Database Connection

Step 5 of the Repository Wizard records the information required for Safyr to connect directly to the SAP database.

- The Database Alias dropdown list shows all the existing ADO connections previously configured. If this is a new Safyr installation, it will be necessary to create a new connection to the SAP database. Click on the 'New' button to the right of the drop down to begin this process.
- 2. The 'Edit Connection Definition' form is now displayed. Enter an appropriate name for the connection in the 'Connection Definition name' field and click the 'OK' button. The ADO Data Link Properties form is then displayed.

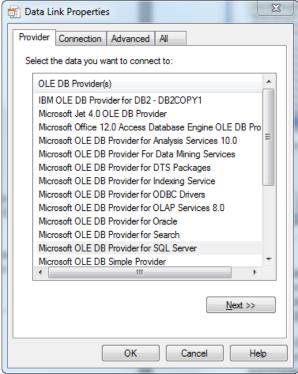

ADO Data Link Properties Form

3. If the database connection being created is Oracle, select 'Oracle Provider for OLE DB' from the list of Providers. If the database connection being created is SQL Server, select 'Microsoft OLE DB Provider for SQL Server'. For DB2 select the 'IBM OLEDB Provider for DB2'. Now click the 'Next' button.

4. The Data Link Properties Connection tab is now displayed. The available fields on this tab will be dependent on the chosen Provider. The layouts for Oracle, SQL Server and DB2 are shown below.

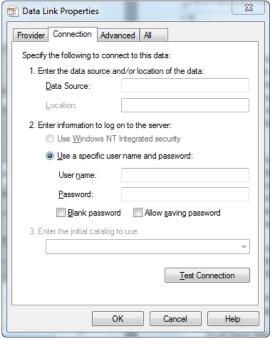

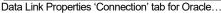

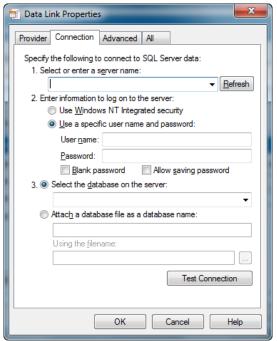

...for SQL Server...

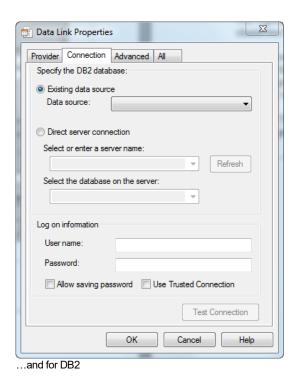

5. For an Oracle database, in the 'Data Source' field, enter the connection string for connecting to the Oracle database. This will normally be the string used in the TNSNAMES file for connection to the database. For a SQL Server database, in the

'Select or enter a server name' field, enter or select the name of the Server where the database is located. If the database is DB2, enter the database name in the 'Data Source'.

- 6. Enter a User name and Password. The User Name is a valid database User-id with 'select' access rights to the SAP database. Alternatively, leave these fields blank and enter the User Name and Password in the Repository Wizard form. (Note: this is a database Username and Password – not an SAP Application User Name and Password).
- 7. If a User name and Password were entered in the previous step, test the connection to the database by clicking the 'Test Connection' button. If the connection is successful, click 'OK' to return to the Repository Wizard.
- 8. If not previously entered in the ADO configuration, enter a username and password for the database
- 9. If necessary, enter the SAP Table Owner (e.g. 'SAPR3').

Click the Test Connection' button to have Safyr check that the database can be accessed using the supplied information.

The 'Grant SQL' button will generate the appropriate SQL 'Grant' statements for each of the tables that Safyr need to access in the SAP database. You can use this feature to help your SAP DBA set up a database user for use in Safyr.

Click the 'Save' button to save all the settings entered during the Repository Wizard session.

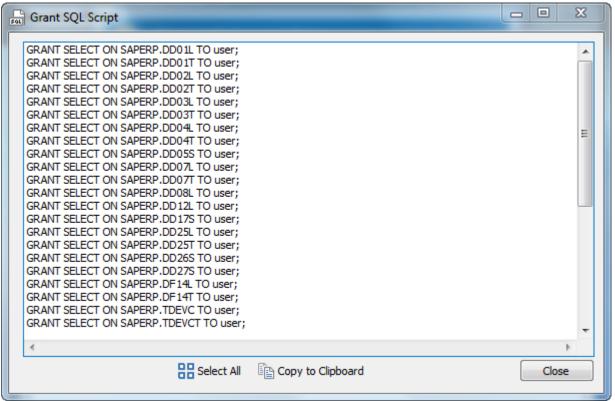

The Grant SQL form showing the GRANT statements for each SAP table accessed by Safyr

Now turn to 'Opening a Safyr Repository' below.

#### Entering the SAP RFC connection settings

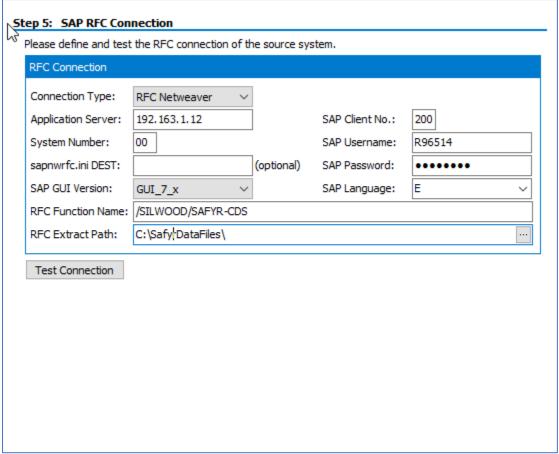

Repository Wizard - Step 5 - SAP RFC Connection

Step 5 of the Repository Wizard records the information required for Safyr to connect to the SAP system using SAP Remote Function Calls (RFCs). If the ABAP Function Module is being run external to the Safyr environment (see Appendix A) then there is no need to enter this information.

- 1. Select the Connection Type from the drop-down list. This can be:
  - a. RFC Netweaver. We would recommend this for all new Safyr repositories.
  - b. RFC Classic. This will be the default for any Safyr repository already configured prior to Safyr 6.3.9. RFC Classic is no longer an SAP supported method.
- 2. Enter the Application Server name of the desired SAP system, the SAP Client Number, the System Number and the Username and Password.
- Enter the optional SAPNWRFC.ini Destination string if the SAPNWRFC.ini file is being used for connection to SAP systems (see Appendix C for more details of the SAPNWRFC.ini usage).
- 4. Use the SAP GUI Version drop down to choose the SAP GUI version of 4.x, 6.x or 7.x.
- 5. Select the desired SAP extraction language. If you do not see the language you require, you can modify the range of available language codes by modifying the SafyrSettings.xlsx file. (see Appendix B for details).

- 6. Specify the name of the ABAP Function Module to be invoked by the RFC calls. This will default to the function module that corresponds to the type of SAP system selected. Note: For a SAP MDG system, change the Function Module name to '/SILWOOD/MDG'
- 7. Enter a path for the location of the RFC text files.

Additional Setting for SAP BW HANA Systems

For SAP BW on HANA and SAP BW/4HANA systems, an additional set of options will be visible.

These options are needed if HANA Calculation Views are to be extracted.

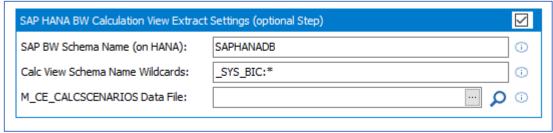

Additional options for SAP BW HANA-based systems

- 1. Check the 'SAP HANA BW Calculation View...' check box if Calculation Views are to be extracted. This enables the following options
- 2. Enter a SAP BW Schema Name. This will be the physical schema name in the SAP HANA database that contains the Calculation Views to be extracted.
- 3. Enter one or more appropriate Calculation View Schema Name Wildcards to filter the Calculation Views to be extracted. The separator for the wildcards is ';' Examples of wild cards might be: \_SYS\_BIC:MyComp.Prod.Gen; SYS\_BIC:MyComp.Prod.Fin\*
- 4. Leave the 'ME\_CE\_CALCSCENARIOS Data file field blank, if the metadata extraction is being performed by the ABAP Function Module

Click the Test Connection' button to have Safyr check that the SAP system can be accessed using the supplied information.

Click the 'Save' button to save all the settings entered during the Repository Wizard session. Now turn to 'Opening a Safyr Repository' below.

#### Connecting to PeopleSoft Enterprise

If you have chosen to connect to a PeopleSoft system, then it will be necessary to configure a connection to the PeopleSoft database where the required metadata is stored.

As with the connection to the Safyr database, this is achieved using Microsoft ADO (ActiveX Data Objects).

Choosing the PeopleSoft database type

Now navigate to Step 4 of the Repository Wizard. This is where you record the Database type being used by PeopleSoft.

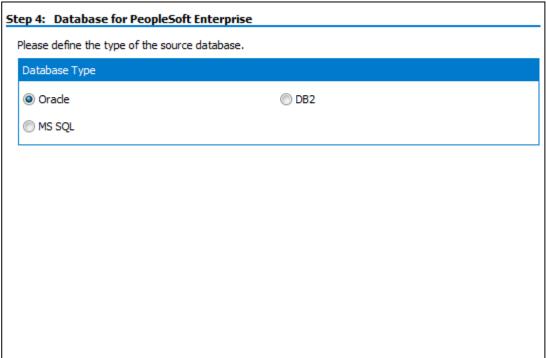

Repository Wizard – Step 4 – specifying the PeopleSoft database type

Select the radio button which corresponds to the database type on which the PeopleSoft system has been installed.

Click the 'Next' button.

Entering the PeopleSoft database connection settings

Step 5 of the Repository Wizard records the information required for Safyr to connect to the PeopleSoft database.

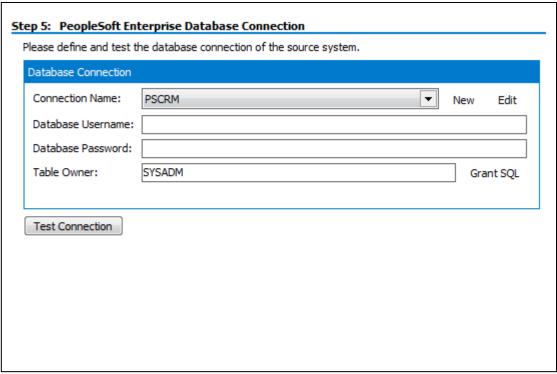

Repository Wizard – Step 5 – PeopleSoft Database Connection

- The Database Alias dropdown list shows all the existing ADO connections previously configured. If this is a new Safyr installation, it will be necessary to create a new connection to the PeopleSoft database. Click on the 'New' button to the right of the drop down to begin this process.
- 2. The 'Edit Connection Definition' form is now displayed. Enter an appropriate name for the connection in the 'Connection Definition name' field and click the 'OK' button. The ADO 'Data Link Properties' form is then displayed.

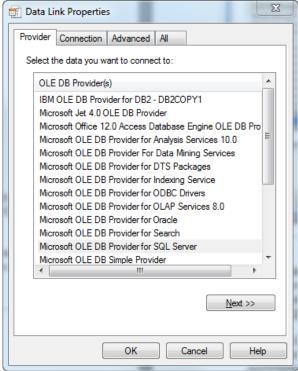

ADO Data Link Properties Form

3. If the database connection being created is Oracle, select 'Oracle Provider for OLE DB' from the list of Providers. If the database connection being created is SQL Server, select 'Microsoft OLE DB Provider for SQL Server'. For DB2 select the 'IBM OLEDB Provider for DB2'. Now click the 'Next' button.

4. The Data Link Properties Connection tab is now displayed. The available fields on this tab will be dependent on the chosen Provider. The layouts for Oracle, SQL Server and DB2 are shown below.

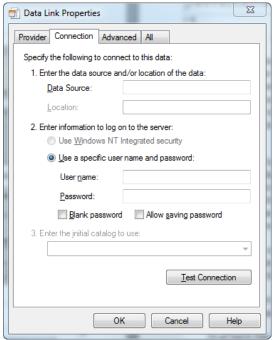

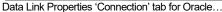

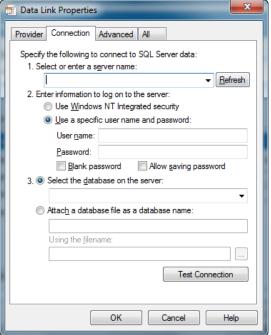

...for SQL Server...

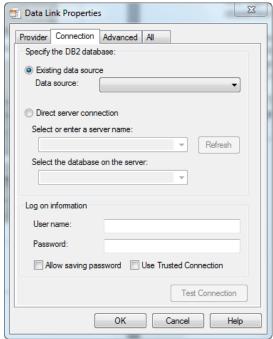

...and for DB2

- 5. For an Oracle database, in the 'Data Source' field, enter the connection string for connecting to the Oracle database. This will normally be the string used in the TNSNAMES file for connection to the database. For a SQL Server database, in the 'Select or enter a server name' field, enter or select the name of the Server where the database is located. If the database is DB2, enter the database name in the 'Data Source'.
- 6. Enter a User name and Password. The User Name is a valid database User-id with 'select' access rights to the PeopleSoft database. Alternatively, leave these fields blank and enter the User Name and Password in the Repository Wizard form. (Note: this is a database Username and Password – not a PeopleSoft Application User Name and Password).
- 7. If a User name and Password were entered in the previous step, test the connection to the database by clicking the 'Test Connection' button.. If the connection is successful, click 'OK' to return to the Repository Wizard. (Note: this is a database Username and Password not a PeopleSoft Application Username and Password).
- 8. If not previously entered in the ADO configuration, enter a username and password for the database.
- 9. If necessary, enter the PeopleSoft Table Owner.
- 10. For Microsoft SQL Server and DB2, a 'Command Timeout' property may be specified. This indicates the length of time to allow for a given query to complete. The default is 210 seconds. It will not normally be necessary to enter a value for this field unless 'timeout' problems are encountered.

Click the Test Connection' button to have Safyr check that the database can be accessed using the supplied information.

The 'Grant SQL' button will generate the appropriate SQL 'Grant' statements for each of the PeopleSoft tables that Safyr need to access in the PeopleSoft database. You can use this feature to help your PeopleSoft DBA set up a database User for you.

Click the 'Save' button to save all the settings entered during the Repository Wizard session.

Now turn to 'Opening a Safyr Repository' below.

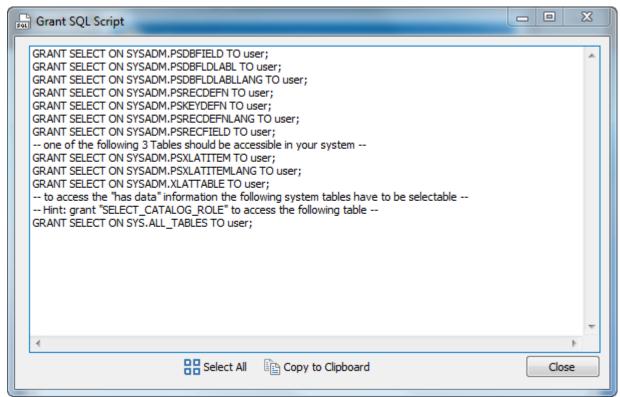

The Grant SQL form showing the GRANT statements for each PeopleSoft table accessed by Safyr

#### Connecting to J.D.Edwards EnterpriseOne

If you have chosen to connect to a J.D.Edwards EnterpriseOne system, then it will be necessary to configure a connection to the EnterpriseOne database where the required metadata is stored. Safyr extracts the metadata from a small set of tables in this database and a group of XML files that are generated by a process on the EnterpriseOne application. You will need to generate the XML files before attempting the extraction of metadata from the EnterpriseOne system.

As with the connection to the Safyr database, the connection to the EnterpriseOne database is achieved using Microsoft ADO (ActiveX Data Objects). The tables that Safyr accesses are EnterpriseOne Data Dictionary tables (in particular, F9202, F9210 and F00165).

To produce the XML Files from the EnterpriseOne system

- 1. From the J.D.Edwards EnterpriseOne Explorer, select Foundation and then Report Writer.
- 2. From the Menu, select Batch Versions.
- 3. Key R91400A into the Batch Application field and press Find. There is only one version, select it by double clicking.

The XML files produced should be:

- SvsCodes.xml
- Tables.xml
- UseCodes.xml
- Views.xml

Choosing the EnterpriseOne database type

Now navigate to Step 4 of the Repository Wizard. This is where you record the Database type being used by the EnterpriseOne system.

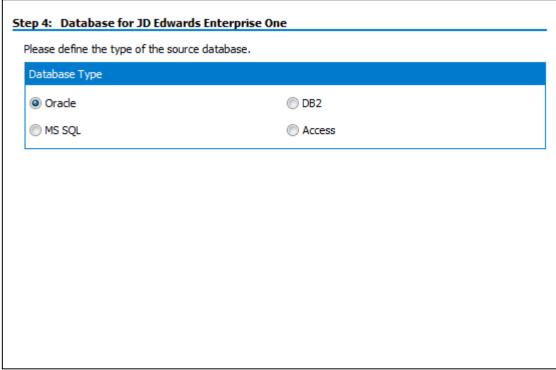

Repository Wizard – Step 4 – specifying the EnterpriseOne database type

Select the radio button which corresponds to the database type on which the EnterpriseOne system has been installed

Click the 'Next' button.

Entering the EnterpriseOne database connection settings

Step 5 of the Repository Wizard records the information required for Safyr to connect to the EnterpriseOne database.

Safyr extracts metadata from EnterpriseOne tables: F9202, F9210 and F00165. These tables can sometimes be located in more than one EnterpriseOne schema. Typically F9202 and F9210 would be in a 'Data Dictionary' schema and F00165 in a 'Business Data' schema. To accommodate this, the Safyr connection settings allow for two database connections to be made. If all the tables are accessible in one schema, it is only necessary to enter setting in the 'Business Data (default)' tab (see the screenshot below). If the tables are split between schemas then the settings on the 'Central Data Dictionary' tab should also be supplied.

In both cases the method for configuring the database connection is as described below.

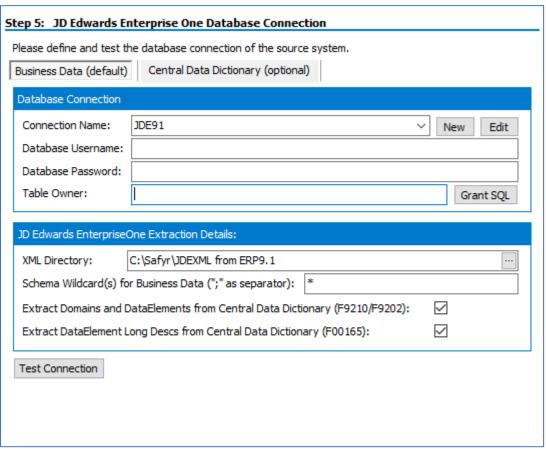

Repository Wizard – Step 5 – EnterpriseOne Database Connection

- The Database Alias dropdown list shows all the existing ADO connections previously configured. If this is a new Safyr installation, it will be necessary to create a new connection to the EnterpriseOne database. Click on the 'New' button to the right of the drop down to begin this process.
- 2. The 'Edit Connection Definition' form is now displayed. Enter an appropriate name for the connection in the 'Connection Definition name' field and click the 'OK' button. The ADO Data Link Properties form is then displayed.

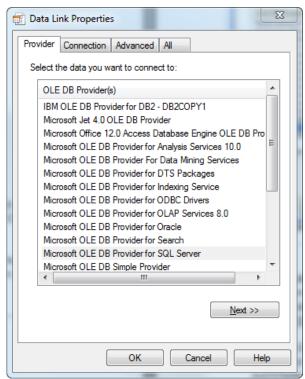

**ADO Data Link Properties Form** 

3. If the database connection being created is Oracle, select 'Oracle Provider for OLE DB' from the list of Providers. If the database connection being created is SQL Server, select 'Microsoft OLE DB Provider for SQL Server'. For DB2 select the 'IBM OLEDB Provider for DB2'. Now click the 'Next' button.

4. The Data Link Properties Connection tab is now displayed. The available fields on this tab will be dependent on the chosen Provider. The layouts for Oracle, SQL Server and DB2 are shown below.

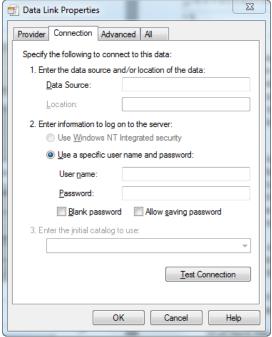

Data Link Properties 'Connection' tab for Oracle...

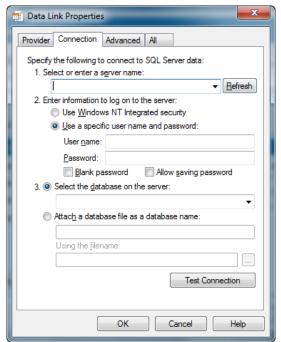

...for SQL Server...

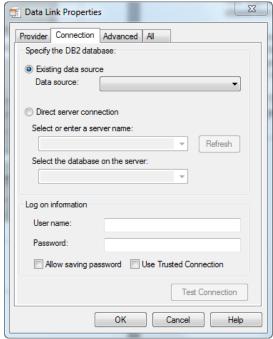

...and for DB2

- 5. For an Oracle database, in the 'Data Source' field, enter the connection string for connecting to the Oracle database. This will normally be the string used in the TNSNAMES file for connection to the database. For a SQL Server database, in the 'Select or enter a server name' field, enter or select the name of the Server where the database is located. If the database is DB2, enter the database name in the 'Data Source'.
- 6. Enter a User name and Password. The User Name is a valid database User-id with 'select' access rights to the EnterpriseOne database. Alternatively, leave these fields blank and enter the User Name and Password in the Repository Wizard form. (Note: this is a database Username and Password – not an EnterpriseOne Application User Name and Password).
- 7. If a User name and Password were entered in the previous step, test the connection to the database by clicking the 'Test Connection' button. If the connection is successful, click 'OK' to return to the Repository Wizard.
- 8. If not previously entered in the ADO configuration, enter a username and password for the database.
- 9. If necessary, enter the EnterpriseOne Table Owner.
- 10. Enter the directory where the 4 XML files produced from the EnterpriseOne batch process described in Connecting to J.D. Edwards EnterpriseOne' above are located.
- 11. Enter Schema Wildcard(s). As J.D. Edwards can have tables stored under different schemas, it may be necessary to enter a partial schema name in order to access the row count information stored in the system tables with different schema owners. For example, this might be JDE\* to accommodate schema names such as JDEDATA900, JDEDD900, JDECTL90. The default setting for this is '\*', meaning 'all schemas'. It is also possible to list the schemas, with or without wildcards (e.g. "JDEDTA8900;JDECTL900;JDESU\*")
- 12. If both the Business Data and Central Data Dictionary database connections have been established, two additional checkboxes will be available:
  - a. Extract Domains and DataElements from Central Data Dictionary (F9210/F9202) – select this option if the F9210 and F9202 tables to be used are in the Central Data Dictionary connection. Uncheck the option if these tables are in the Business Data Connection.
  - b. Extract DataElement Long Descs from Central Data Dictionary (F00165) select this option if the F00165 table to be used is in the Central Data Dictionary connection. Uncheck the option if this table is in the Business Data Connection.

Click the 'Test Connection' button to have Safyr check that the database can be accessed using the supplied information.

Click the 'Save' button to save all the settings entered during the Repository Wizard session.

Now turn to 'Opening a Safyr Repository' below.

## Connecting to Siebel

If you have chosen to connect to a Siebel system, then it will be necessary to configure a connection to the Siebel database where the required metadata is stored.

As with the connection to the Safyr database, this is achieved using Microsoft ADO (ActiveX Data Objects).

Choosing the Siebel database type

Now navigate to Step 4 of the Repository Wizard. This is where you record the Database type being used by Siebel.

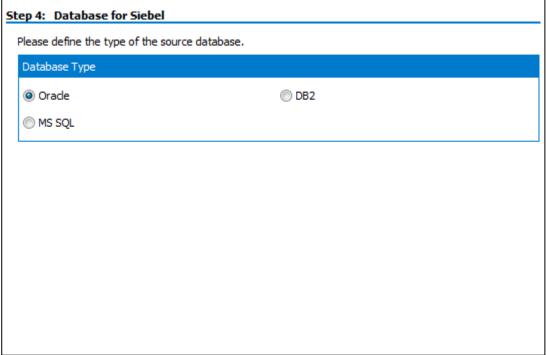

Repository Wizard – Step 4 – specifying the Siebel database type

Select the radio button which corresponds to the database type on which the Siebel system has been installed.

Click the 'Next' button.

Entering the Siebel database connection settings

Step 5 of the Repository Wizard records the information required for Safyr to connect to the Siebel database.

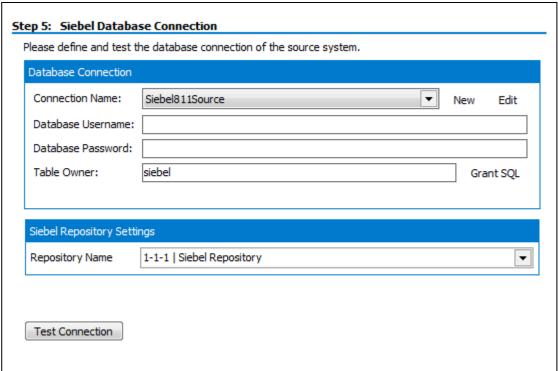

Repository Wizard – Step 5 – Siebel Database Connection

- The Database Alias dropdown list shows all the existing ADO connections previously configured. If this is a new Safyr installation, it will be necessary to create a new connection to the Siebel database. Click on the 'New' button to the right of the drop down to begin this process.
- 2. The 'Edit Connection Definition' form is now displayed. Enter an appropriate name for the connection in the 'Connection Definition name' field and click the 'OK' button. The ADO Data Link Properties form is then displayed.

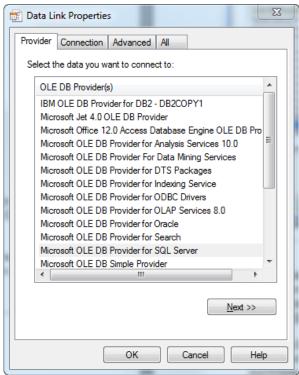

ADO Data Link Properties Form

3. If the database connection being created is Oracle, select 'Oracle Provider for OLE DB' from the list of Providers. If the database connection being created is SQL Server, select 'Microsoft OLE DB Provider for SQL Server'. For DB2 select the 'IBM OLEDB Provider for DB2'. Now click the 'Next' button.

4. The Data Link Properties Connection tab is now displayed. The available fields on this tab will be dependent on the chosen Provider. The layouts for Oracle, SQL Server and DB2 are shown below.

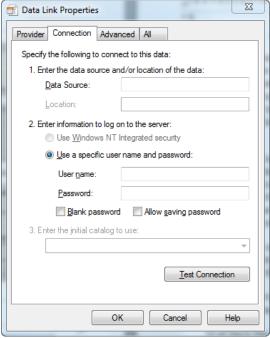

Data Link Properties 'Connection' tab for Oracle...

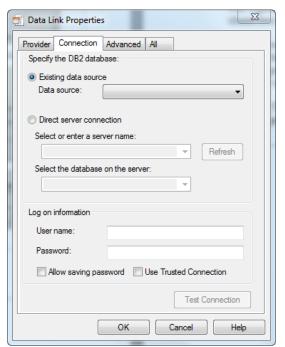

...and for DB2

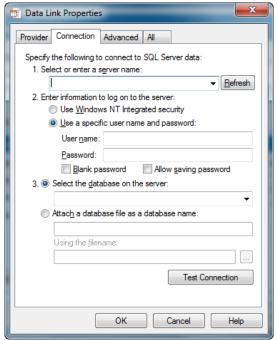

...for SQL Server...

- 5. For an Oracle database, in the 'Data Source' field, enter the connection string for connecting to the Oracle database. This will normally be the string used in the TNSNAMES file for connection to the database. For a SQL Server database, in the 'Select or enter a server name' field, enter or select the name of the Server where the database is located. If the database is DB2, enter the database name in the 'Data Source'.
- 6. Enter a User name and Password. The User Name is a valid database User-id with 'select' access rights to the Siebel database. Alternatively, leave these fields blank and enter the User Name and Password in the Repository Wizard form. (Note: this is a database Username and Password – not a Siebel Application User Name and Password).
- 7. If a User name and Password were entered in the previous step, test the connection to the database by clicking the 'Test Connection' button. If the connection is successful, click 'OK' to return to the Repository Wizard. (Note: this is a database Username and Password not a Siebel Application Username and Password).
- 8. If not previously entered in the ADO configuration, enter a username and password for the database.
- 9. If necessary, enter the Siebel Table Owner.
- 10. For Microsoft SQL Server and DB2, a 'Command Timeout' property may be specified. This indicates the length of time to allow for a given query to complete. The default is 210 seconds. It will not normally be necessary to enter a value for this field unless 'timeout' problems are encountered.
- 11. Using the Repository drop down list, select the Siebel Repository from which the extraction is to be performed. (Note: this is the *Siebel* Repository, not the Safyr Repository).

Click the 'Test Connection' button to have Safyr check that the database can be accessed using the supplied information.

The 'Grant SQL' button will generate the appropriate SQL 'Grant' statements for each of the Siebel tables that Safyr need to access in the Siebel database. You can use this feature to help your Siebel DBA set up a database User for you.

Click the 'Save' button to save all the settings entered during the Repository Wizard session.

Now turn to 'Opening a Safyr Repository' below.

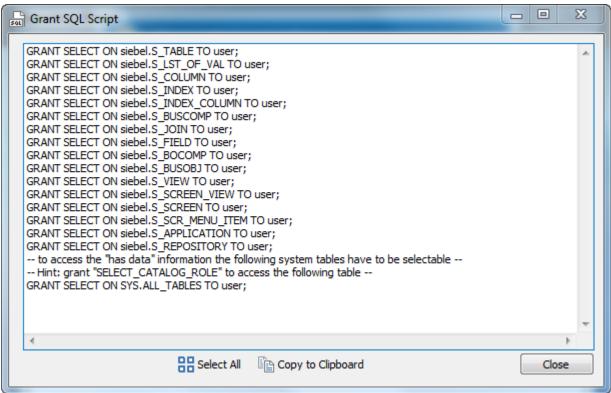

The Grant SQL form showing the GRANT statements for each Siebel table accessed by Safyr

## Connecting to Oracle Enterprise Business Suite

If you have chosen to connect to an Oracle EBS system, then it will be necessary to configure a connection to the Oracle EBS database where the required metadata is stored.

As with the connection to the Safyr database, this is achieved using Microsoft ADO (ActiveX Data Objects).

Choosing the EBS database type

Now navigate to Step 4 of the Repository Wizard. This is where you record the Database type being used by EBS.

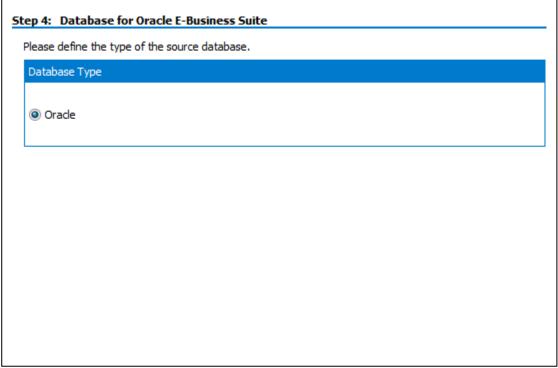

Repository Wizard – Step 4 – specifying the EBS database type

In the case of EBS, there is only one possible source database type and this is pre-set as Oracle.

Click the 'Next' button.

Entering the EBS database connection settings

Step 5 of the Repository Wizard records the information required for Safyr to connect to the Oracle EBS database.

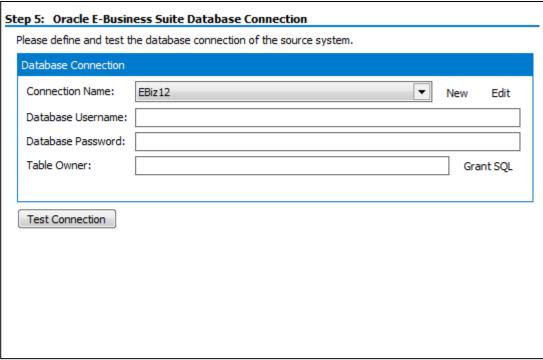

Repository Wizard – Step 5 – EBS Database Connection

- 11. The Database Alias dropdown list shows all the existing ADO connections previously configured. If this is a new Safyr installation, it will be necessary to create a new connection to the EBS database. Click on the 'New' button to the right of the drop down to begin this process.
- 12. The 'Edit Connection Definition' form is now displayed. Enter an appropriate name for the connection in the 'Connection Definition name' field and click the 'OK' button. The ADO Data Link Properties form is then displayed.

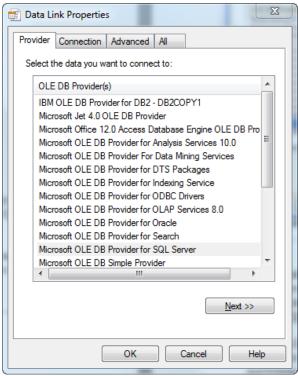

ADO Data Link Properties Form

- 13. Select 'Oracle Provider for OLE DB' from the list of Providers. Now click the 'Next' button.
- 14. The Data Link Properties Connection tab is now displayed.

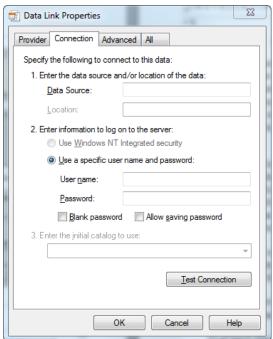

Data Link Properties 'Connection' tab for Oracle

- 15. In the 'Data Source' field, enter the connection string for connecting to the Oracle database. This will normally be the string used in the TNSNAMES file for connection to the database.
- 16. Enter a User name and Password. The User Name is a valid database User-id with 'select' access rights to the Oracle EBS database. Alternatively, leave these fields blank and enter the User Name and Password in the Repository Wizard form. (Note: this is a database Username and Password – not an EBS Application User Name and Password).
- 17. If a User name and Password were entered in the previous step, test the connection to the database by clicking the 'Test Connection' button. If the connection is successful, click 'OK' to return to the Repository Wizard. (Note: this is a database Username and Password not an EBS Application Username and Password).
- 18. If not previously entered in the ADO configuration, enter a username and password for the database. If necessary, enter the EBS database Table Owner.

Click the 'Test Connection' button to have Safyr check that the database can be accessed using the supplied information.

The 'Grant SQL' button will generate the appropriate SQL 'Grant' statements for each of the EBS tables that Safyr need to access in the EBS database. You can use this feature to help your EBS DBA set up a database User for you.

Click the 'Save' button to save all the settings entered during the Repository Wizard session.

Now turn to 'Opening a Safyr Repository' below.

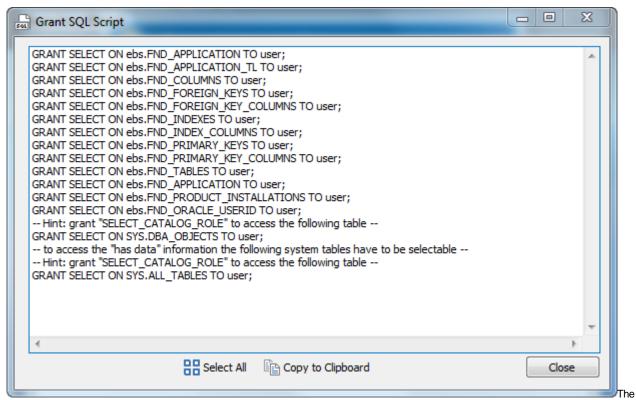

Grant SQL form showing the GRANT statements for each EBS table accessed by Safyr

## Connecting to Salesforce

If you have chosen to connect to a Salesforce system, then it will be necessary to configure a connection to the Salesforce system where the required metadata is stored. Safyr extracts the metadata from Salesforce using the Salesforce Enterprise WSDL API. You will need details of how to connect to the Salesforce system and these are described below.

### Choosing the Salesforce database type

Now navigate to Step 4 of the Repository Wizard. This is where you record the Database type being used by the Salesforce system. The primary purpose of making this choice is so Safyr knows what data types to use when making an export of metadata into third-party data modelling and other tools.

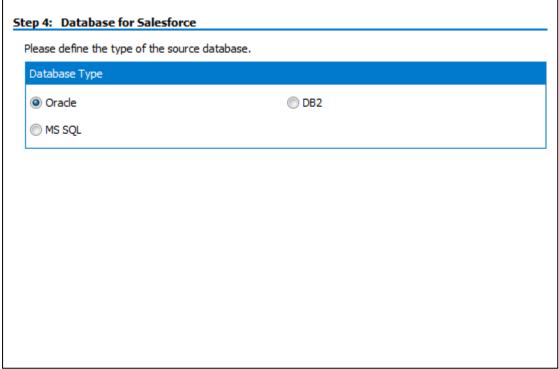

Repository Wizard – Step 4 – specifying the Salesforce database type

Select the radio button which corresponds to the database type on which the Salesforce system has been installed

Click the 'Next' button.

Entering the Salesforce connection settings

Step 5 of the Wizard records the information needed to connect to a Salesforce system.

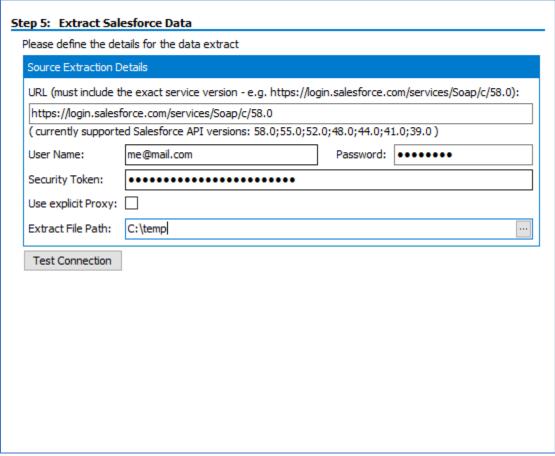

Repository Wizard – Step 5 – Salesforce Connection details

- 1. Enter the URL for the connection to the salesforce instance. Note that this will normally need the '/services/Soap/c/' suffix. Please ensure version 58, 55, 52, 48, 44, 41 or 39 of the api is specified. Other versions will not operate correctly with Safyr. We recommend that you use version 58.
- 2. Enter the User Name, Password and Security Token.
- Check the 'Use explicit Proxy' if connection to Salesforce is via Proxy. This will use the Proxy settings specified in the Safyr Options screen (see 'Safyr options' in the Safyr User Guide)
- 4. Enter a path for the location of the extracted text files. In addition to populating the Safyr repository with the extracted Salesforce metadata, each set of 'objects' (tables, columns, relationships...) is written to a text file in this folder. It would not normally be necessary to use these files. However, they can also be used to rerun the repository population without making a connection to the Salesforce system.

Click the 'Test Connection' button to have Safyr check that the Salesforce system can be accessed using the supplied information.

Click the 'Save' button to save all the settings entered during the Repository Wizard session.

Now turn to 'Opening a Safyr Repository' below.

## Connecting to Dynamics AX 2012

If you have chosen to connect to a Dynamics AX 2012 system, then it will be necessary to configure a connection to the Dynamics AX system where the required metadata is stored. Safyr extracts the metadata from a Dynamics using the Dynamics AX Metadata Service API.

In order to connect to the AX Server, the Windows user for the workstation where Safyr is installed needs to be known to the AX Server Active Directory, and .NET framework 4.0 or higher needs to installed on the workstation.

### Choosing the Dynamics AX database type

Now navigate to Step 4 of the Repository Wizard. This is where you record the Database type being used by the Dynamics system. This is always SQL Server.

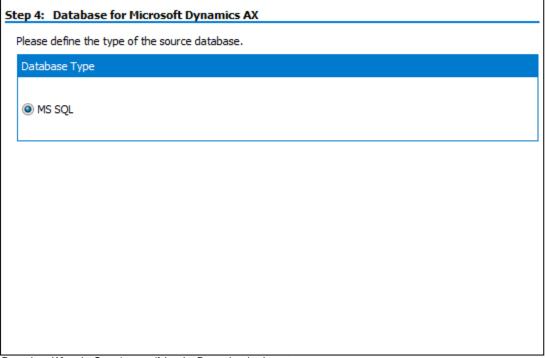

Repository Wizard - Step 4 - specifying the Dynamics database type

Click the 'Next' button.

Entering the Dynamics AX connection settings

Step 5 of the Repository Wizard records the information required for Safyr to connect to the Dynamics system.

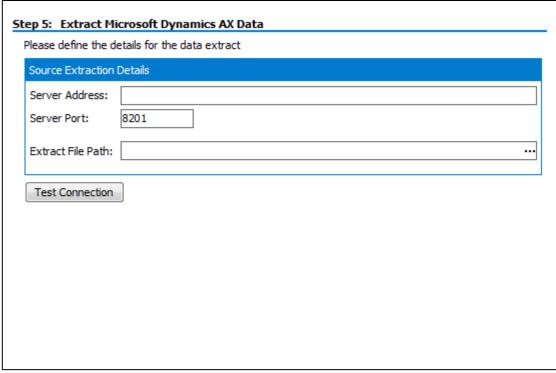

Repository Wizard - Step 5 - Dynamics Connection details

- 1. Enter the Server Address and Server Port number.
- 2. Enter a path for the location of the extracted text files. In addition to populating the Safyr repository with the extracted Dynamics metadata, each set of 'objects' (tables, columns, relationships...) is written to a text file in this folder. It would not normally be necessary to use these files.

Click the 'Test Connection' button to have Safyr check that the Dynamics system can be accessed using the supplied information.

Click the 'Save' button to save all the settings entered during the Repository Wizard session.

Now turn to 'Opening a Safyr Repository' below.

## Connecting to SuccessFactors

Safyr uses an XML file containing ODATA definitions of SuccessFactors data structures to populate the repository. You will need to generate the XML file from the SuccessFactors system before attempting the extraction of metadata into Safyr.

To produce the XML file from the SuccessFactors system

- 1. Login to the SuccessFactors system and use the Search feature to search for 'OData'.
- 2. From the search result, select 'OData API Metadata Refresh and Export'.
- Click the Export button and after the process has completed, locate the generated XML file.
- 4. If necessary, move the XML file into a convenient location for access by Safyr.

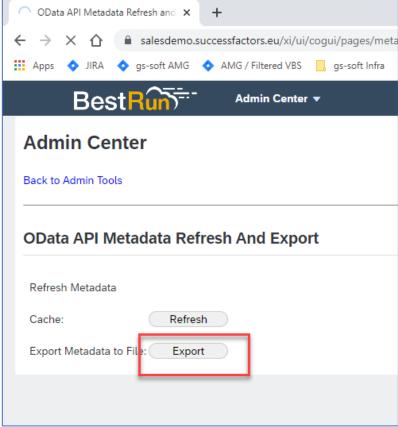

Running the Metadata Export from the SuccessFactors environment

Choosing the EnterpriseOne database type

Now navigate to Step 4 of the Repository Wizard. This is where you record the Database type being used by the SuccessFactors system.

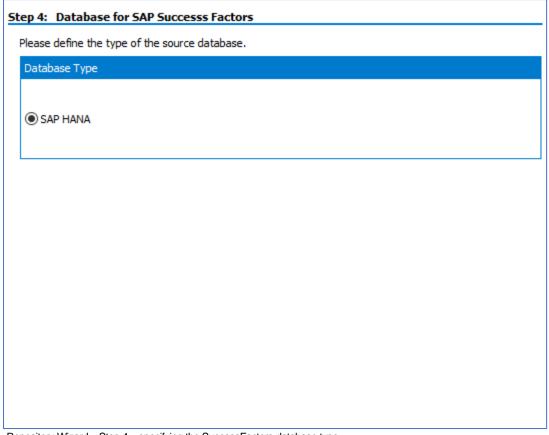

Repository Wizard – Step 4 – specifying the SuccessFactors database type

As SuccessFactors is always HANA based, there is no selection required (Note: Other systems addressed by Safyr (e.g. SAP, PeopleSoft...) do have a choice of RDBMS)

Click the 'Next' button.

Entering the SuccessFactors Extraction file details

Step 5 of the Repository Wizard records the location of the XML file created from the SuccessFactors system, and the location of the Extract Files.

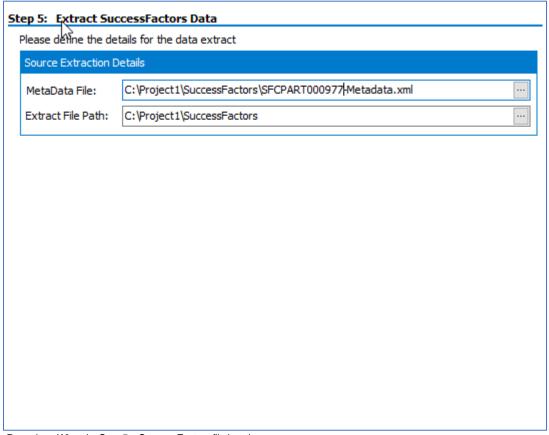

Repository Wizard – Step 5 – SuccessFactors file locations

- 1. Enter the location of the XML Metadata file produced from SuccessFactors (see 'To produce the XML file from the SuccessFactors system' above.
- 2. Enter a path for the location of the extracted text files. In addition to populating the Safyr repository with the extracted SuccessFactors metadata, each set of 'objects' (tables, columns, relationships...) is written to a text file in this folder. It would not normally be necessary to use these files. However, they can also be used to rerun the repository population without making a connection to the SuccessFactors system.

Click the 'Test Connection' button to have Safyr check that the database can be accessed using the supplied information.

Click the 'Ok' button to save all the settings entered during the Repository Wizard session.

Now turn to 'Opening a Safyr Repository' below.

## Opening a Safyr Repository

The Repository Manager is not only the means by which Safyr Repositories are created and maintained, it is also the mechanism for opening and switching between repositories.

## To Open an existing Repository

When Safyr is started, the Repository Manager is automatically displayed. If Safyr is already started and you wish to switch to a different repository, click the button on the Safyr toolbar.

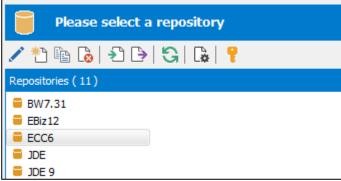

Selecting a Repository in the Repository Manager

To open a repository, select the required entry from the list and click the 'Open' button.

For an empty repository (where no extraction has yet been performed), the following message will be displayed.

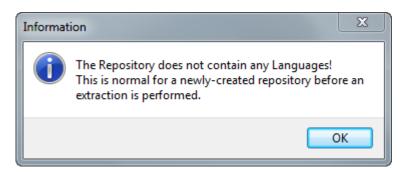

This indicates that there are no data definitions stored in the repository as yet. The population of the repository occurs when you perform an extraction from your chosen Enterprise Application. This is described in the next chapter.

If the database for the repository exists, but the tables and other object required for Safyr have not yet been created then a warning message will appear.

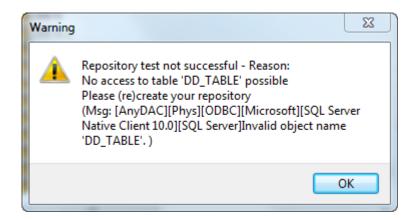

This is as a result of Safyr looking for the required tables. Clicking the 'OK' button on this message will display the following:

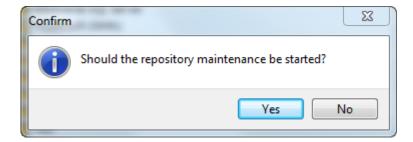

Clicking the 'Yes' button will then display the Repository maintenance screen to allow the Repository tables to be created. See 'Repository Maintenance' earlier in this chapter for more details of this feature.

# Overview of Safyr Workflow

# What to do next, once the Safyr software is installed and configured

Having successfully installed and configured Safyr, the next steps in using the product are available using the main Navigation screen, which is displayed when opening a Safyr Repository.

## Safyr Navigation screen

The Navigation screen presents a series of clickable 'tiles' which correspond to the three phases involved with using the product effectively. There is an implied 'workflow' in the way the tiles are arranged.

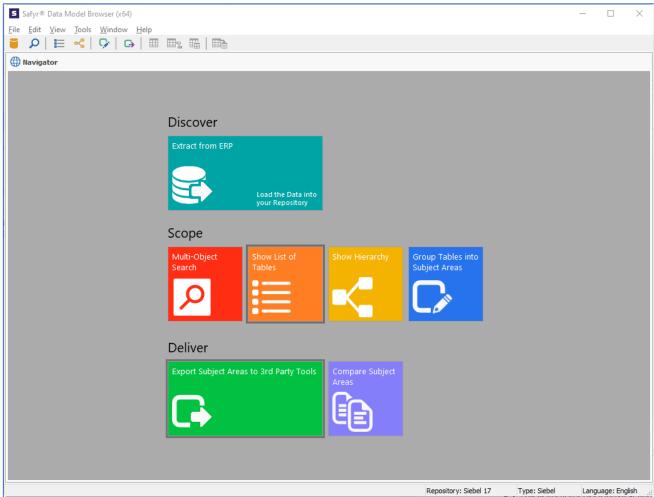

Safyr Navigation screen

This workflow is composed of three phases: 'Discover, Scope, Deliver'.

### Discover

This is the process of extracting the metadata from the 'source' ERP system

### Scope

This area encompasses the main activities of searching and sub-setting tables using Safyr. There are 4 tiles:

- Multi-Object Search a facility for searching across a range of object types
- Show List of Tables display the Safyr Model Overview screen to allow querying on Tables
- Show Hierarchy display the Application Hierarchy
- Group Tables by Subject Area show the Subject Area editor for grouping tables

#### Deliver

This covers the capability for exporting Subject Areas. There are 2 tiles:

- Export Subject Areas to 3<sup>rd</sup> party Tools export Subject Area contents to a range of formats
- Compare Subject Areas compare contents of two Subject Areas to determine differences

All of the capabilities on the navigation screen are also available from the Safyr menu and/or icon bar.

The following table shows where to find more details on these features.

| Tile<br>Category | Tile                                                | For more details see                     |
|------------------|-----------------------------------------------------|------------------------------------------|
| Discover         | Extract from ERP                                    | Extracting Metadata                      |
| Scope            | Multi-Object Search                                 | Multi Object Search                      |
|                  | Show List of Tables                                 | Show List of Tables                      |
|                  | Show Hierarchy                                      | The Application Hierarchy                |
|                  | Group Tables into Subject Areas                     | Subject Areas                            |
| Deliver          | Export Subject Areas to 3 <sup>rd</sup> Party Tools | Exporting to 3 <sup>rd</sup> Party Tools |
|                  | Compare Subject Areas                               | Safyr User Guide, – Comparing metadata   |

## **Extracting Metadata**

## How to extract metadata from your chosen Enterprise Application

Before Safyr can be used to explore metadata, the Extraction process must be performed to extract metadata from the Enterprise Application. The following sections describe how to achieve this for SAP, PeopleSoft Enterprise, J.D. Edwards EnterpriseOne, Siebel, Oracle EBS, Salesforce, Microsoft Dynamics AX 2012 and SuccessFactors.

## Extracting metadata from SAP, SAP BW or SAP BW HANA

Start the extraction process by selecting the 'ERP Extract' option from the Safyr File menu, or the 'Extract from ERP' tile from the Navigation Screen. This will start the SAP Extraction Wizard. Click the 'Next' button on the first 'Extraction Wizard' form to display the 'Source System Connection' form.

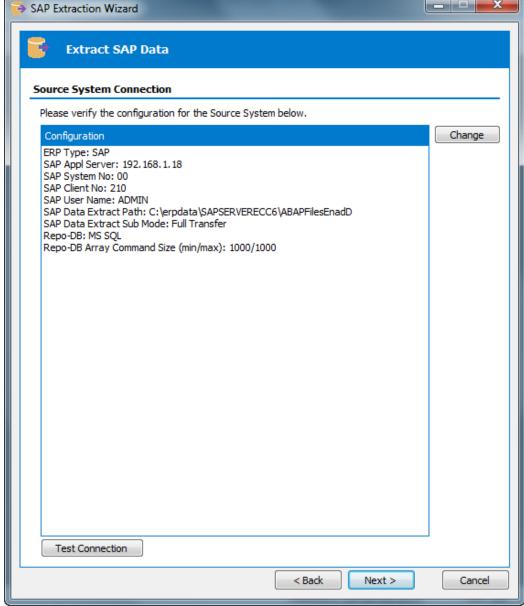

SAP Extraction Wizard – Source System Connection

This form shows a summary of the connection parameters, previously supplied when completing the Repository Wizard. The connection parameters will vary in format depending on the connection method chosen (Direct DB Connect or SAP RFC Connect). You can:

- Click the 'Change' button to further amend the connection parameters
- Click the 'Test Connection' button to verify the connection through to the Application.

Now click the 'Next' button to proceed to the next stage.

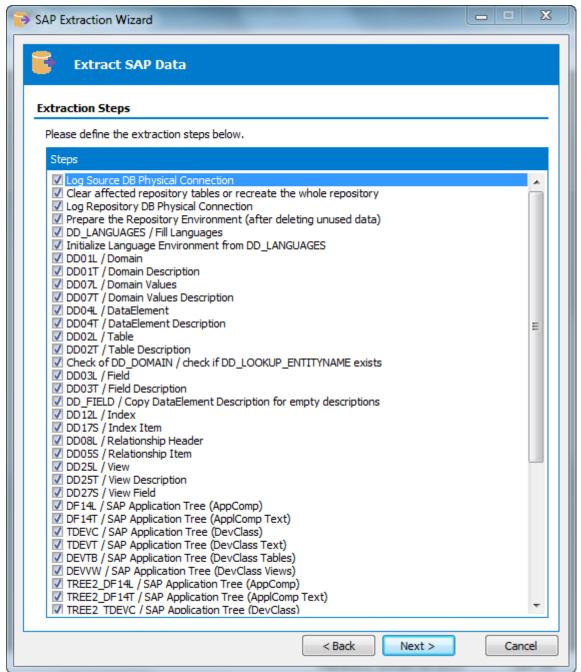

SAP Extraction Wizard - Extraction Steps

This form lists each of the stages involved in extracting metadata from an SAP system. Most steps are checked 'On' and we recommend that you leave this default selection and continue to the next stage. The last two steps are to 'Generate Rules Based relationships;' and 'Generate Extended Relationships'. These describe the process by which Safyr can be used to add

additional relationships for the SAP metadata that are not explicitly defined in the SAP table structures. These options are checked 'Off' by default and we recommend that you only select these options to be 'On' after fully understanding the Extended Relationship generation process which is described in the 'Safyr User Guide.'

Note: The steps for a SAP BW system are different, but again, it is recommended that you leave the default selection of steps. There is no equivalent of the 'Generate Extended relationships' for BW.

Click the 'Next' button to proceed to the next stage.

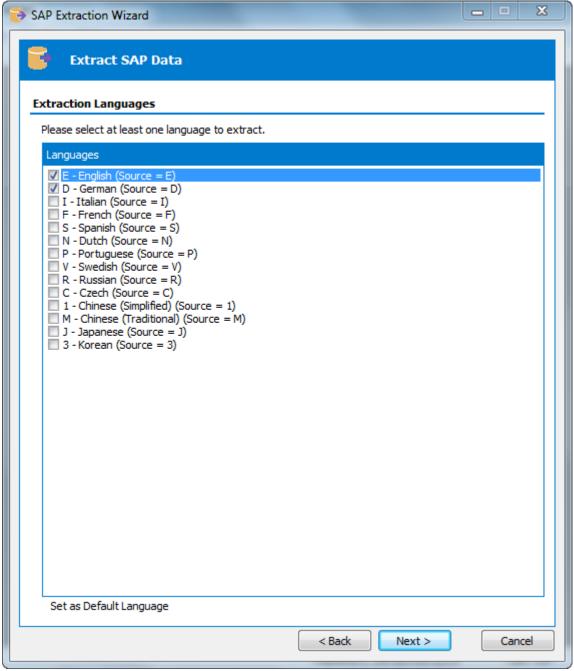

SAP Extraction Wizard – Extraction Languages

SAP holds metadata in a wide range of languages. This means that you can find descriptive table and column names, plus attribute definitions in English, German, French, Italian and many other

languages. The Safyr extraction process lets you extract metadata for one or more of these languages.

On the Extraction Languages form, check each of the language codes you require (you must select at least one). If you do not see the languages you require, you can extend the list by editing the SafyrSettings.xlsx file. See Appendix B for details of this file.

Now click the 'Next' button to proceed to the next stage of the Extraction Wizard. If the metadata extraction for SAP is to be performed by the RFC Connection method, then the next form to be displayed will be the 'SAP Extraction Options' form. The purpose of this form is described on the next page. If the Direct DB Connect method has been chosen instead, you can skip to the next Extraction Wizard form.

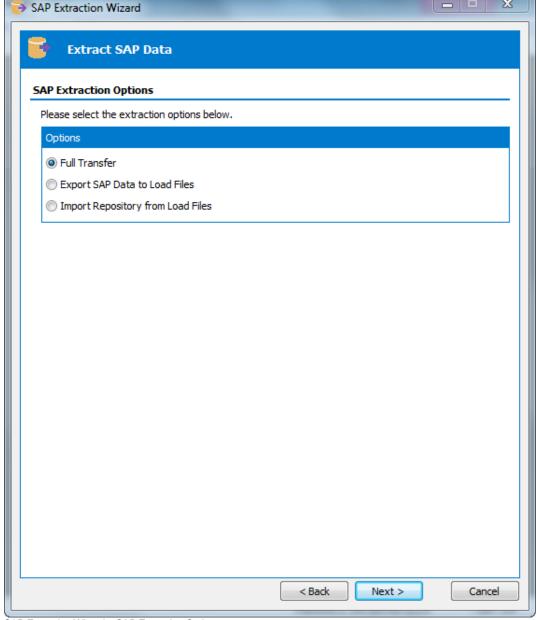

SAP Extraction Wizard – SAP Extraction Options

The RFC Connect extraction method extracts metadata from SAP by invoking an SAP ABAP Function Module which creates a series of text files for each of the SAP metadata tables being interrogated. These text files are read by Safyr and the contents used to load the Safyr repository with the extracted data. The SAP Extraction Options form enables this process to be split into two

discreet phases, should you wish. The 'Options' radio button controls this process. The possible values are:

| Full Transfer                        | The metadata is exported to text files and then immediately read into the Safyr repository                                    |
|--------------------------------------|----------------------------------------------------------------------------------------------------|
| Export SAP Data to Load Files        | The metadata is exported to text files only. The Safyr repository is not updated.                                             |
| Import Repository from Load<br>Files | Existing text files, created by a previous 'Export SAP Data to Load Files' session, are used to populate the Safyr repository |

The most likely use of these options is when the person requiring the metadata has no access to the source SAP system and requires the extraction to be done by someone else. We recommend that you choose the 'Full Transfer' extraction option if you have no real reason to split the extraction process into two stages.

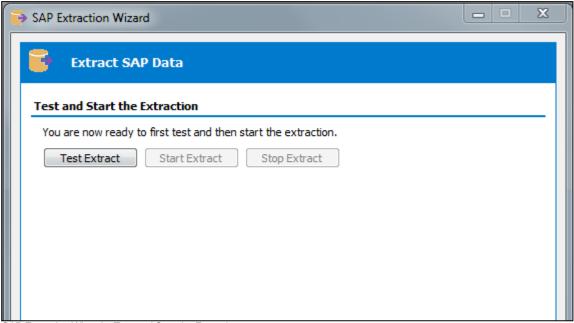

SAP Extraction Wizard – Test and Start the Extraction

This form is the last stage of the Extraction Wizard process.

Clicking the 'Test Extract' button causes Safyr to run a series of queries to ensure that all the objects requested for extraction are available.

Assuming the 'Test Extract' was successful, click the 'Start Extract' button to begin the full extraction process.

A series of status messages will allow you to monitor the extraction process. Once the extraction has completed, you will be ready to browse the extracted metadata. An overview of the Safyr features for achieving this is provided in the next chapter.

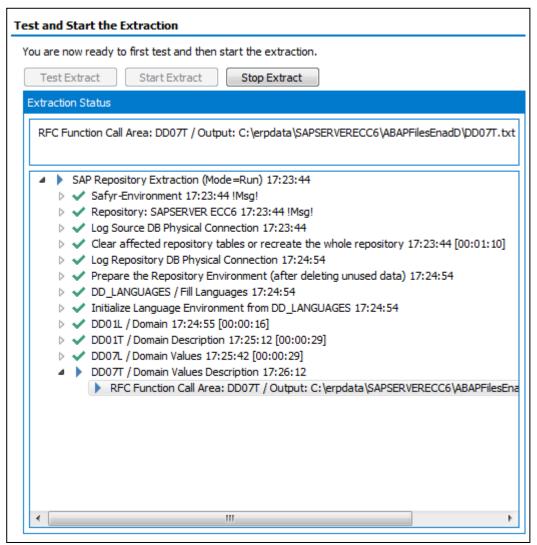

Extraction log during the extraction process

## Extracting metadata from PeopleSoft Enterprise

Start the extraction process by selecting the 'ERP Extract' option from the Safyr File menu, or the 'Extract from ERP' tile from the Navigation Screen. This will start the PeopleSoft Extraction Wizard. Click the 'Next' button on the first 'Extraction Wizard' form to display the 'Source System Connection' form.

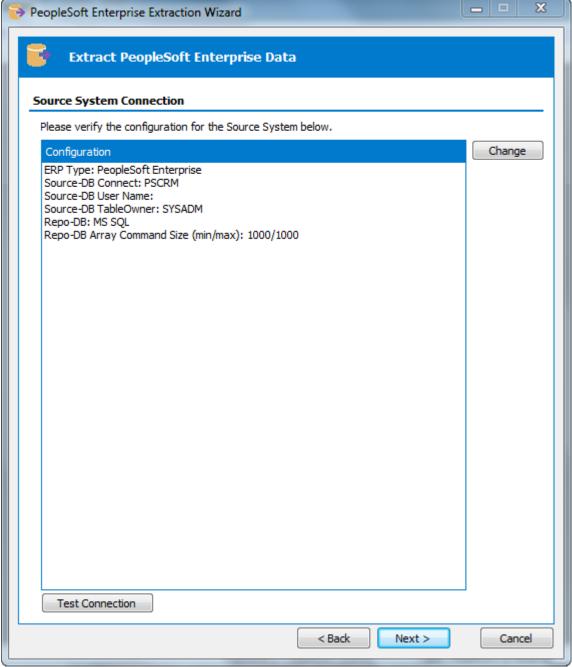

PeopleSoft Extraction Wizard – Source System Connection

This form shows a summary of the connection parameters, previously supplied when completing the Repository Wizard. You can:

- Click the 'Change' button to further amend the connection parameters
- Click the 'Test Connection' button to verify the connection through to the Application.

Now click the 'Next' button to proceed to the next stage.

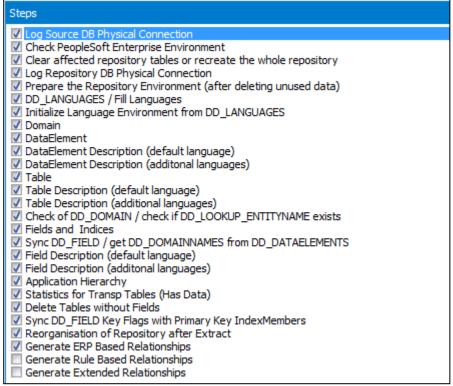

PeopleSoft Extraction Wizard – Extraction Steps

This form lists each of the stages involved in extracting metadata from a PeopleSoft system. The first 25 steps are checked 'On' by default. The 26 <sup>th</sup> and 27<sup>th</sup> steps ('Generate Rule Based Relationships' and 'Generate Extended Relationships') can be used to create additional relationships between PeopleSoft tables using user-specified rules and Safyr inference rules respectively. We recommend that you only select either of the last two options after fully understanding the processes described in Appendix B ('Generating Relationships not found in the ERP') of the 'Safyr User Guide.'

Click the 'Next' button to proceed to the next stage.

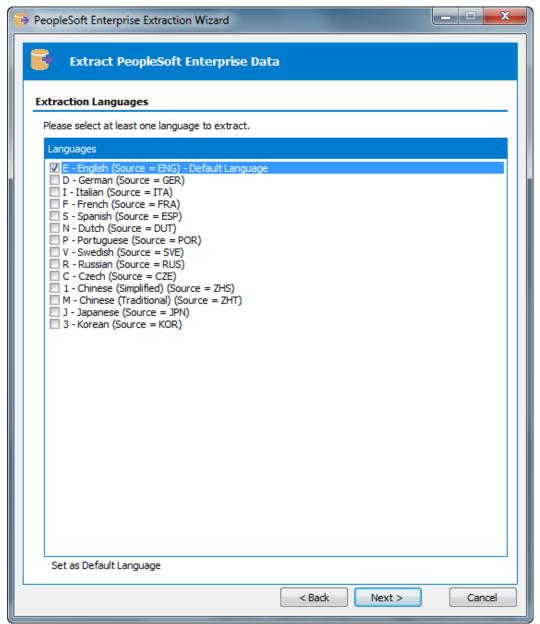

PeopleSoft Extraction Wizard - Extraction Languages

On the Extraction Languages form, check each of the language codes you require (you must select at least one). If you do not see the languages you require, you can extend the list by editing the SafyrSettings.xlsx. See Appendix B for details of this file.

Now click the 'Next' button to proceed to the next stage of the Extraction Wizard.

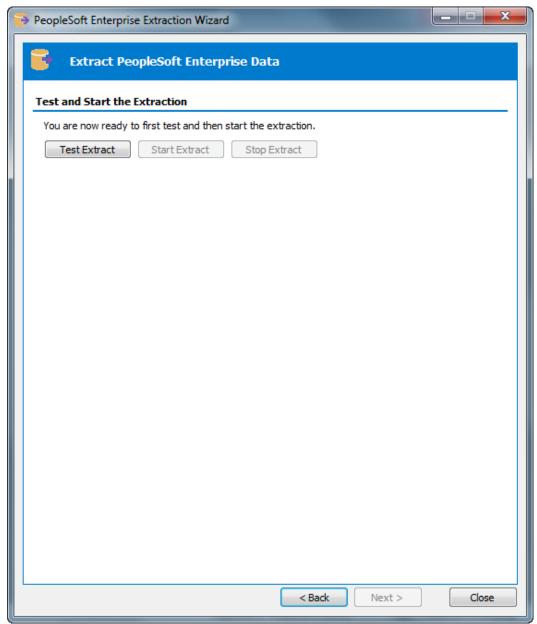

PeopleSoft Extraction Wizard – Test and Start the Extraction

This form is the last stage of the Extraction Wizard process.

Clicking the 'Test Extract' button causes Safyr to run a series of queries to ensure that all the objects requested for extraction are available.

Assuming the 'Test Extract' was successful, click the 'Start Extract' button to begin the full extraction process.

A series of status messages will allow you to monitor the extraction process. Once the extraction has completed, you will be ready to browse the extracted metadata. An overview of the Safyr features for achieving this is provided in the next chapter.

## Extracting metadata from Siebel

Start the extraction process by selecting the 'ERP Extract' option from the Safyr File menu, or the 'Extract from ERP' tile from the Navigation Screen. This will start the Siebel Extraction Wizard. Click the 'Next' button on the first 'Extraction Wizard' form to display the 'Source System Connection' form.

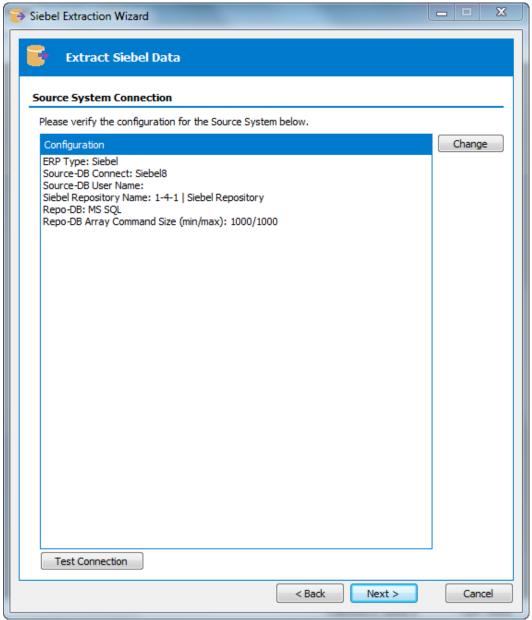

Siebel Extraction Wizard - Source System Connection

This form shows a summary of the connection parameters, previously supplied when completing the Repository Wizard. You can:

- Click the 'Change' button to further amend the connection parameters
- Click the 'Test Connection' button to verify the connection through to the Application.

Now click the 'Next' button to proceed to the next stage.

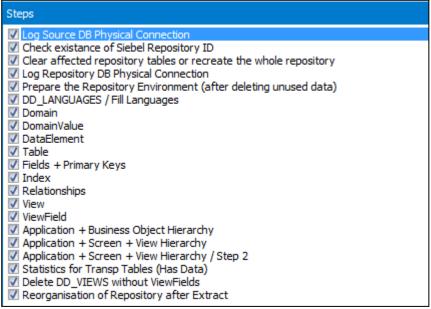

Siebel Extraction Wizard – Extraction Steps

This form lists each of the stages involved in extracting metadata from a Siebel system. The 22 steps are checked 'On' by default and we recommend that you leave this selection and continue to the next stage.

Click the 'Next' button to proceed to the next stage.

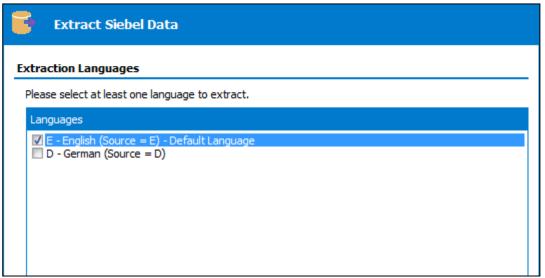

Siebel Extraction Wizard – Extraction Languages

On the Extraction Languages form, check the language code you require.

Now click the 'Next' button to proceed to the next stage of the Extraction Wizard.

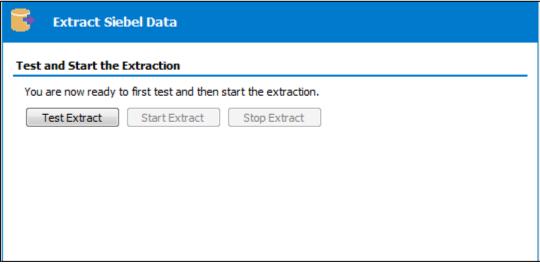

Siebel Extraction Wizard – Test and Start the Extraction

This form is the last stage of the Extraction Wizard process.

Clicking the 'Test Extract' button causes Safyr to run a series of queries to ensure that all the objects requested for extraction are available.

Assuming the 'Test Extract' was successful, click the 'Start Extract' button to begin the full extraction process.

A series of status messages will allow you to monitor the extraction process. Once the extraction has completed, you will be ready to browse the extracted metadata. An overview of the Safyr features for achieving this is provided in the next chapter.

# Extracting metadata from J.D.Edwards EnterpriseOne

Start the extraction process by selecting the 'ERP Extract' option from the Safyr File menu, or the 'Extract from ERP' tile from the Navigation Screen. This will start the EnterpriseOne Extraction Wizard. Click the 'Next' button on the first 'Extraction Wizard' form to display the 'Source System Connection' form.

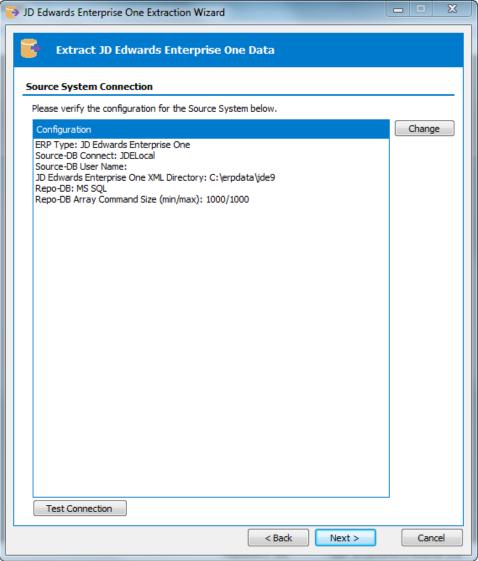

J.D.Edwards EnterpriseOne Extraction Wizard – Source System Connection

This form shows a summary of the connection parameters, previously supplied when completing the Repository Wizard. You can:

- Click the 'Change' button to further amend the connection parameters
- Click the 'Test Connection' button to verify the connection through to the Application.

Now click the 'Next' button to proceed to the next stage.

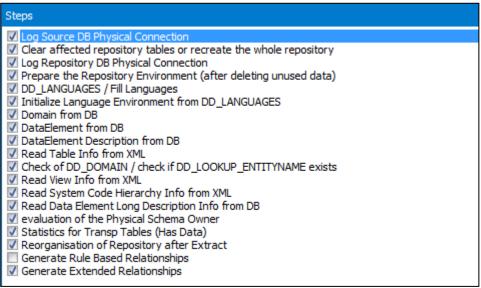

J.D.Edwards EnterpriseOne Extraction Wizard – Extraction Steps

This form lists each of the stages involved in extracting metadata from an EnterpriseOne system.

The 18<sup>th</sup> and 19<sup>th</sup> steps (Generate Rule Based Relationships and 'Generate Extended Relationships') can be used to create additional relationships between JDEdwards tables using user-specified rules and Safyr inference rules respectively. We recommend that you only select either of the last two options after fully understanding the processes described in Appendix B ('Generating Relationships not found in the ERP') of the 'Safyr User Guide.'

Click the 'Next' button to proceed to the next stage.

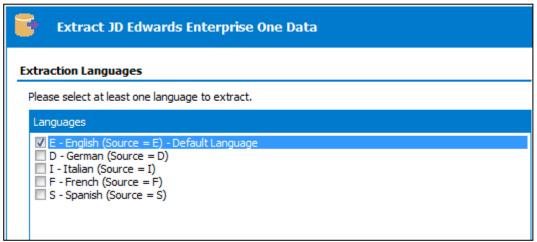

EnterpriseOne Extraction Wizard – Extraction Languages

On the Extraction Languages form, check each of the language codes you require (you must select at least one). If you do not see the languages you require, you can extend the list by editing the SafyrSettings.xlsx file. See Appendix B for details.

Now click the 'Next' button to proceed to the next stage of the Extraction Wizard.

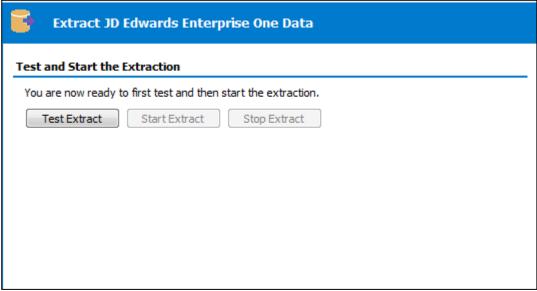

EnterpriseOne Extraction Wizard – Test and Start the Extraction

This form is the last stage of the Extraction Wizard process.

Clicking the 'Test Extract' button causes Safyr to run a series of queries to ensure that all the objects requested for extraction are available.

Assuming the 'Test Extract' was successful, click the 'Start Extract' button to begin the full extraction process.

A series of status messages will allow you to monitor the extraction process. Once the extraction has completed, you will be ready to browse the extracted metadata. An overview of the Safyr features for achieving this is provided in the next chapter.

# Extracting metadata from Oracle EBS

Start the extraction process by selecting the 'ERP Extract' option from the Safyr File menu, or the 'Extract from ERP' tile from the Navigation Screen. This will start the EBS Extraction Wizard. Click the 'Next' button on the first 'Extraction Wizard' form to display the 'Source System Connection' form.

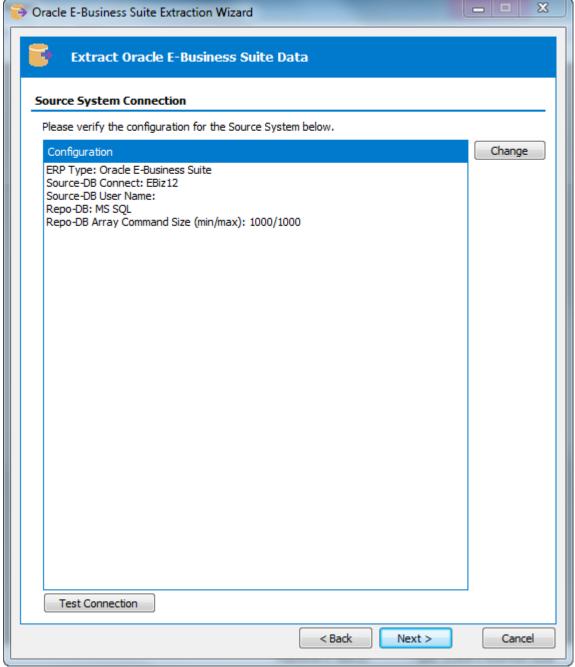

Oracle EBS Extraction Wizard – Source System Connection

This form shows a summary of the connection parameters, previously supplied when completing the Repository Wizard. You can:

- Click the 'Change' button to further amend the connection parameters
- Click the 'Test Connection' button to verify the connection through to the Application.

Now click the 'Next' button to proceed to the next stage.

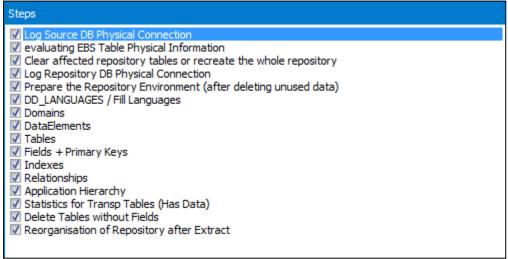

EBS Extraction Wizard – Extraction Steps

This form lists each of the stages involved in extracting metadata from an EBS system. The 16 steps are checked 'On' and we recommend that you leave this selection and then click the 'Next' button to proceed to the next stage.

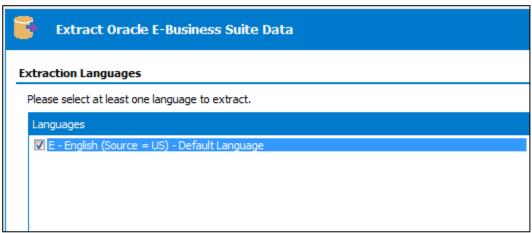

EBS Extraction Wizard - Extraction Languages

The extraction of metadata from EBS will always be in US English. Click the 'Next' button to proceed to the next stage of the Extraction Wizard.

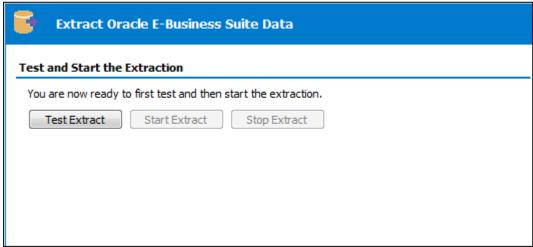

EBS Extraction Wizard – Test and Start the Extraction

This form is the last stage of the Extraction Wizard process.

Clicking the 'Test Extract' button causes Safyr to run a series of queries to ensure that all the objects requested for extraction are available.

Assuming the 'Test Extract' was successful, click the 'Start Extract' button to begin the full extraction process.

A series of status messages will allow you to monitor the extraction process. Once the extraction has completed, you will be ready to browse the extracted metadata. An overview of the Safyr features for achieving this is provided in the next chapter.

# Extracting metadata from Salesforce

Start the extraction process by selecting the 'ERP Extract' option from the Safyr File menu, or the 'Extract from ERP' tile from the Navigation Screen. This will start the Salesforce Extraction Wizard. Click the 'Next' button on the first 'Extraction Wizard' form to display the 'Source System Connection' form.

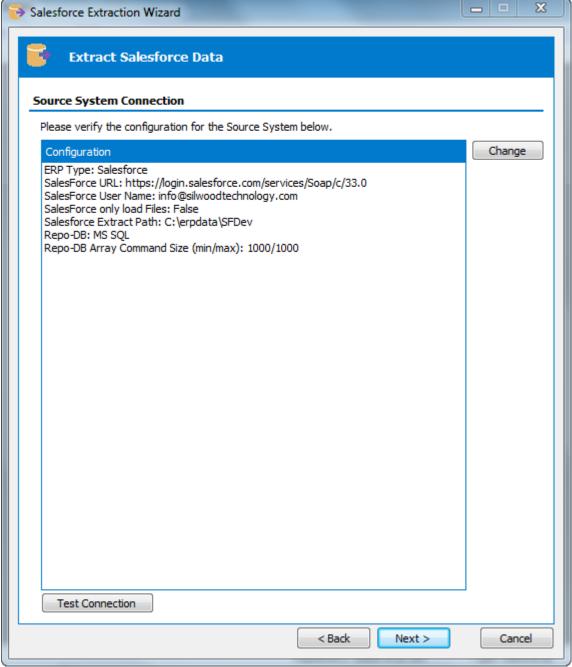

Salesforce Extraction Wizard – Source System Connection

This form shows a summary of the connection parameters, previously supplied when completing the Repository Wizard. You can:

- Click the 'Change' button to further amend the connection parameters
- Click the 'Test Connection' button to verify the connection through to the Application.

Now click the 'Next' button to proceed to the next stage.

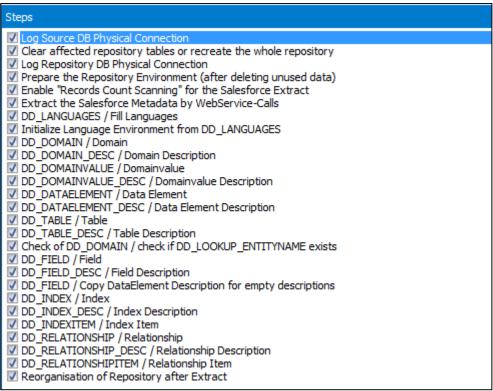

Salesforce Extraction Wizard – Extraction Steps

This form lists each of the stages involved in extracting metadata from a Salesforce system. The 27 steps are checked 'On' and we recommend that you leave this selection and then click the 'Next' button to proceed to the next stage.

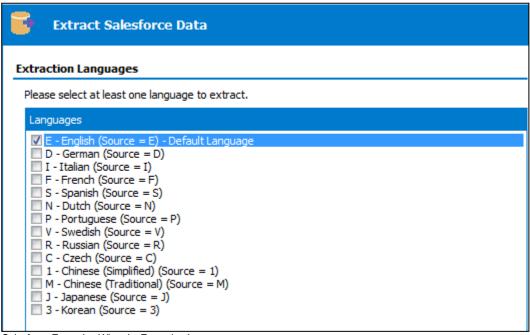

Salesforce Extraction Wizard – Extraction Languages

The extraction of metadata from Salesforce will normally be in English. Click the 'Next' button to proceed to the next stage of the Extraction Wizard.

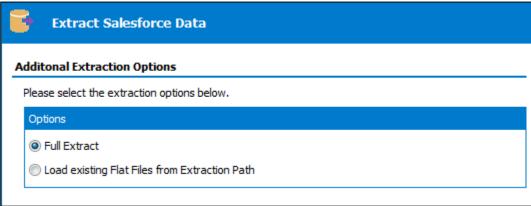

Salesforce Extraction Wizard – Additional Extraction Options

The extraction of metadata from Salesforce not only populates the Safyr repository, but also creates a series of text files. These text files can be used to rerun the extraction, or to allow population of a different Safyr instance based upon these files.

The normal selection for this would therefore be 'Full Extract'.

Click the 'Next button to move to the next extract step.

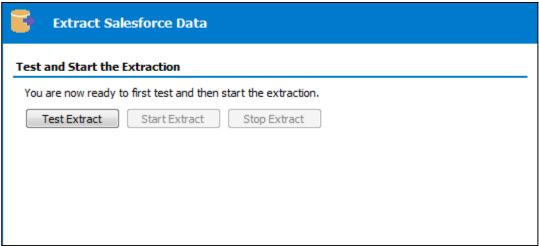

Salesforce Extraction Wizard – Test and Start the Extraction

This form is the last stage of the Extraction Wizard process.

Clicking the 'Test Extract' button causes Safyr to run a series of queries to ensure that all the objects requested for extraction are available.

Assuming the 'Test Extract' was successful, click the 'Start Extract' button to begin the full extraction process.

A series of status messages will allow you to monitor the extraction process. Once the extraction has completed, you will be ready to browse the extracted metadata. An overview of the Safyr features for achieving this is provided in the next chapter.

# Extracting metadata from Microsoft Dynamics AX 2012

Start the extraction process by selecting the 'ERP Extract' option from the Safyr File menu, or the 'Extract from ERP' tile from the Navigation Screen. This will start the Dynamics AX Extraction Wizard. Click the 'Next' button on the first 'Extraction Wizard' form to display the 'Source System Connection' form.

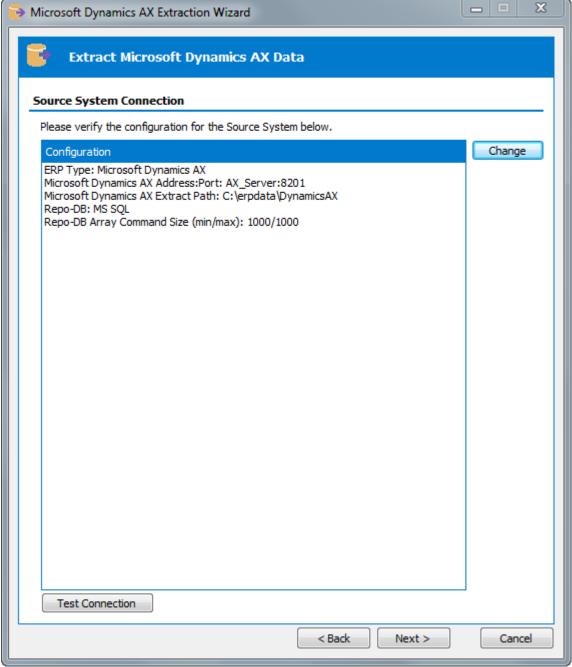

Dynamics AX Extraction Wizard – Source System Connection

This form shows a summary of the connection parameters, previously supplied when completing the Repository Wizard. You can:

- Click the 'Change' button to further amend the connection parameters
- Click the 'Test Connection' button to verify the connection through to the Application.

Now click the 'Next' button to proceed to the next stage.

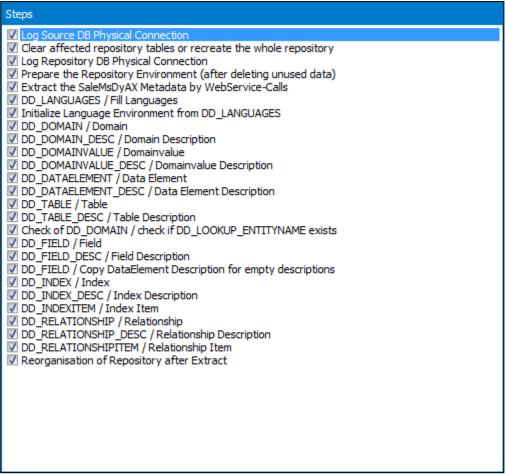

Dynamics AX Extraction Wizard – Extraction Steps

This form lists each of the stages involved in extracting metadata from a Dynamics AX system. The 28 steps are checked 'On' and we recommend that you leave this selection and then click the 'Next' button to proceed to the next stage.

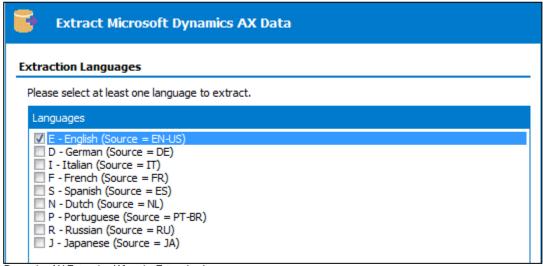

Dynamics AX Extraction Wizard – Extraction Languages

The extraction of metadata from Dynamics will normally be in English. Click the 'Next' button to proceed to the next stage of the Extraction Wizard.

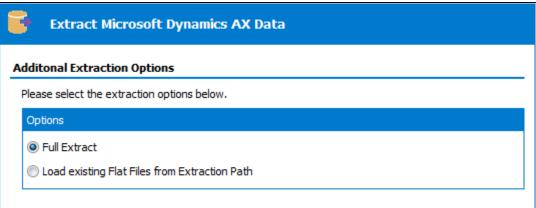

Dynamics AX Extraction Wizard – Additional Extraction Options

The extraction of metadata from Dynamics not only populates the Safyr repository, but also creates a series of text files. These text files can be used to rerun the extraction, or to allow population of a different Safyr instance based upon these files.

The normal selection for this would therefore be 'Full Extract'.

Click the 'Next button to move to the next extract step.

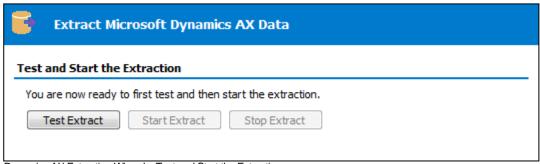

Dynamics AX Extraction Wizard – Test and Start the Extraction

This form is the last stage of the Extraction Wizard process.

Clicking the 'Test Extract' button causes Safyr to run a series of queries to ensure that all the objects requested for extraction are available.

Assuming the 'Test Extract' was successful, click the 'Start Extract' button to begin the full extraction process.

A series of status messages will allow you to monitor the extraction process. Once the extraction has completed, you will be ready to browse the extracted metadata. An overview of the Safyr features for achieving this is provided in the next chapter.

# Extracting metadata from SuccessFactors

Start the extraction process by selecting the 'ERP Extract' option from the Safyr File menu, or the 'Extract from ERP' tile from the Navigation Screen. This will start the SuccessFactors Extraction Wizard. Click the 'Next' button on the first 'Extraction Wizard' form to display the 'Source System Connection' form.

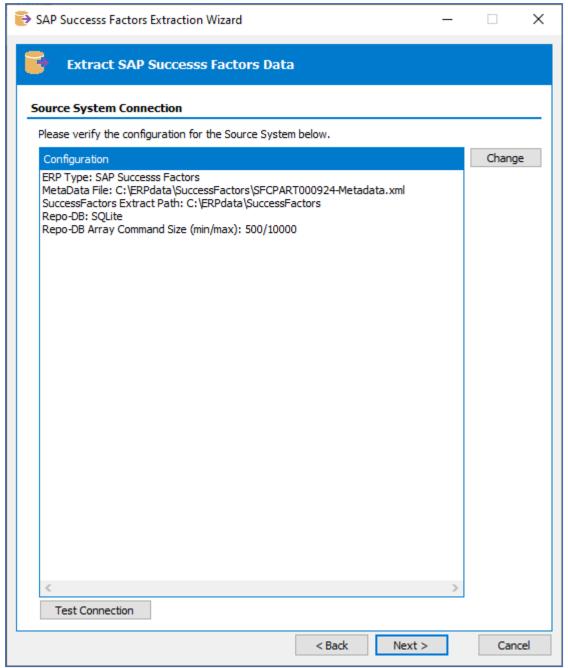

SuccessFactors Extraction Wizard – Source System Connection

This form shows a summary of the connection parameters, previously supplied when completing the Repository Wizard. You can:

- Click the 'Change' button to further amend the connection parameters
- Click the 'Test Connection' button to verify the connection through to the Application.

Now click the 'Next' button to proceed to the next stage.

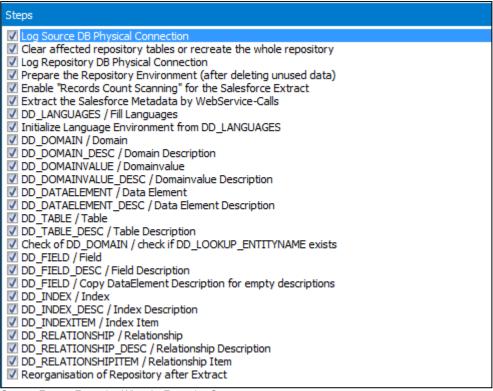

SuccessFactors Extraction Wizard – Extraction Steps

This form lists each of the stages involved in extracting metadata from a SuccessFactors system. The 36 steps are checked 'On' and we recommend that you leave this selection and then click the 'Next' button to proceed to the next stage.

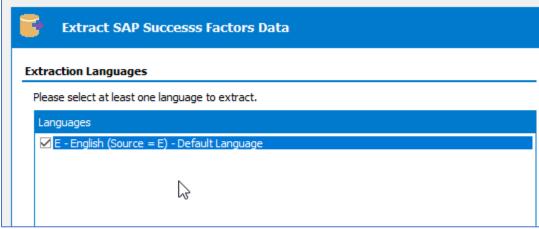

SuccessFactors Extraction Wizard – Extraction Languages

The extraction of metadata from SuccessFactors will normally be in English. Click the 'Next' button to proceed to the next stage of the Extraction Wizard.

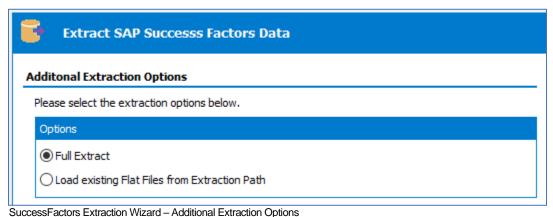

The extraction of metadata from SuccessFactors not only populates the Safyr repository, but also creates a series of text files. These text files can be used to rerun the extraction, or to allow population of a different Safyr instance based upon these files.

The normal selection for this would therefore be 'Full Extract'.

Click the 'Next button to move to the next extract step.

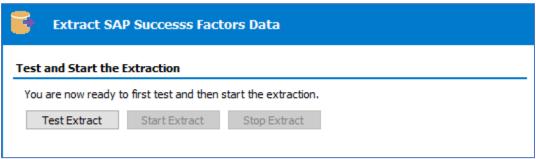

SuccessFactors Extraction Wizard – Test and Start the Extraction

This form is the last stage of the Extraction Wizard process.

Clicking the 'Test Extract' button causes Safyr to run a series of queries to ensure that all the objects requested for extraction are available.

Assuming the 'Test Extract' was successful, click the 'Start Extract' button to begin the full extraction process.

A series of status messages will allow you to monitor the extraction process. Once the extraction has completed, you will be ready to browse the extracted metadata. An overview of the Safyr features for achieving this is provided in the next chapter.

### Restarting an extraction

There may be circumstances where an extraction fails or has to be abandoned. In such a case, it is possible to restart the extraction process. This can also be used to rerun steps of a successfully completed extraction, without the need to run the full extract again.

To achieve this, follow the steps described above for the required source ERP system until the Extraction Steps screen. From this screen, click on the step which is the first step to be performed and Right Mouse Click to show the RMC menu. Now select the 'Select Start Step and Required Steps'.

This will select any steps that need to be performed, plus the subsequent required steps. Then proceed with the extraction as normal.

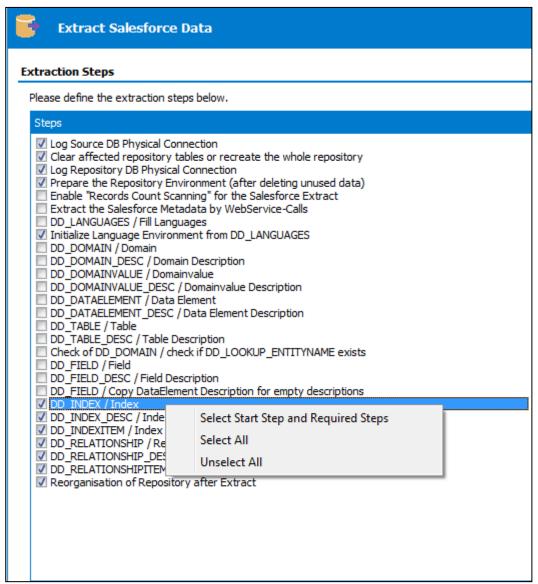

Selecting the restart point from the Extraction Steps screen

# Quick Tour of Safyr's Features

Gives an overview of the main Safyr features for browsing the extracted metadata.

The extraction of metadata from your chosen Enterprise Application was described in the previous chapter. Once this process is complete, Safyr provides a convenient interface for exploring the metadata and exporting sub-sets into other environments.

# **Navigation Screen**

The Navigation screen presents a series of clickable 'tiles' which correspond to the three phases involved with using the product effectively. There is an implied 'workflow' in the way the tiles are arranged. The middle tier of Tiles is a good starting point for exploring the metadata extracted from the ERP.

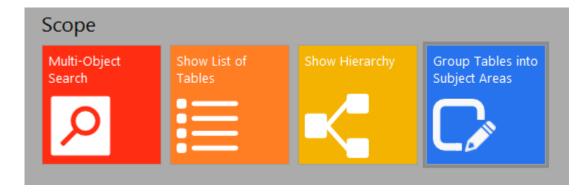

The features available from the four tiles shown are described in introductory form in the sections below. Please see the Safyr User Guide for full details of these features.

- Multi-Object Search see 'Multi-Object Search' below
- Show List of Tables see 'Show List of Tables' below
- Show Hierarchy see 'The Application Hierarchy' below
- Group Tables into Subject Areas see 'Subject Areas' below

# Multi-Object Search

This feature provides a search capability across a range of Safyr repository 'object' types. Using the Search box at the top of the form, entering a search string will return the matching objects. The objects searched are Tables, Views, Domains, Data Elements, and Application Hierarchies. The results are returned as a series of nodes, categorised by object type.

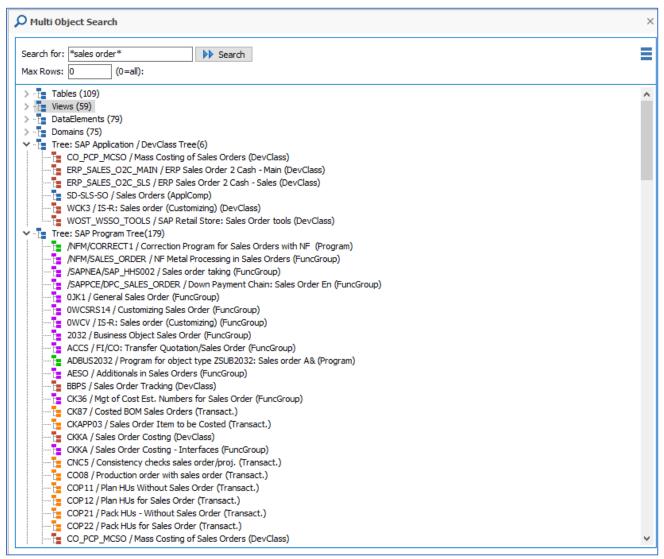

Multi-Object Search

Objects discovered by the Search can be further explored by clicking on the desired object. See the Safyr User Guide for full details of how to use this feature.

#### Show List of Tables

This feature is available from the Navigation Screen, and also the 'Model Overview' tool on the Menu and Icon bar and is a good place to start exploring the metadata extracted from your application, such as searching for tables, their characteristics and how they are related.

Clicking the Search button will return a list of all the tables in the Safyr repository, as shown below, which can be scrolled through.

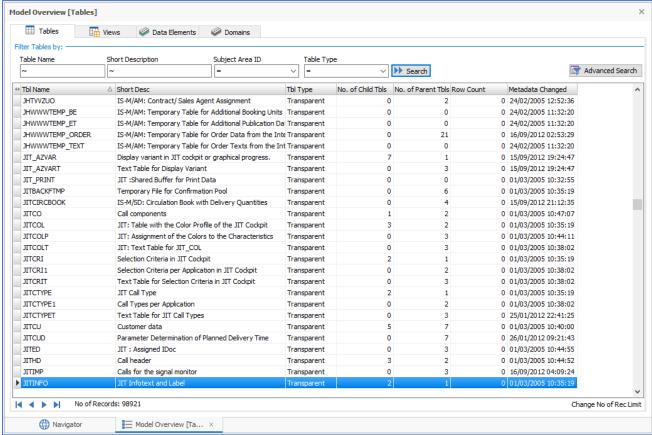

The Safyr Model Overview

#### **Tables**

The fields displayed for each table, in the 'Model Overview' include the internal table name 'Tbl Name' and some table descriptive text 'Short Desc'. The 'No. of Child Tbls' and 'No. of Parent Tbls' show the number of child and parent tables related to each individual table. The 'Row Count' shows the number of rows in each table (see 'How Safyr determines the Row Count' in the Safyr User Guide for more details of the Row Count) feature). The total number of tables or records is shown at the bottom of the frame.

Use the 'Filter Tables by': section in the upper part of the screen to search for tables with certain criteria and reduce the list of tables, or find a specific table. For example, type '\*Order\*' into the 'Short Description' box and click This will return a list of all tables with the characters 'Order' in the 'Short Desc' field. The 'Number of Records:' at the bottom of the screen reduces.

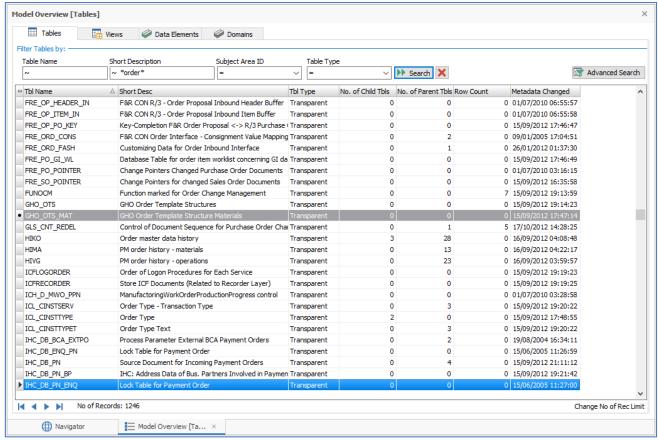

Model Overview showing the results of a Search

The total number of tables extracted from a full ERP database into the Safyr repository is usually very large, (e.g. over 90,000 shown in the example above), too many to understand and manage easily as a single group.

An important facility provided by Safyr is its powerful filter/search capability to help the user find the tables appropriate to a particular requirement and then enable the tables to be grouped as required into manageable sets or subject areas for further analysis or export to another tool. See later section on **Filtering &Searching** including use of the button and **Subject Areas.** 

Clicking the to the right of the search button is a quick way to clear all search criteria.

Double Click on one of the tables listed in the 'Model Overview' screen to see more information about the table highlighted. Information is shown in a series of tabs. The '**Fields**' tab is introduced below.

#### **Fields**

The Fields tab shows a list of fields making up the table. It is the first tab to be presented of the Table tabs.

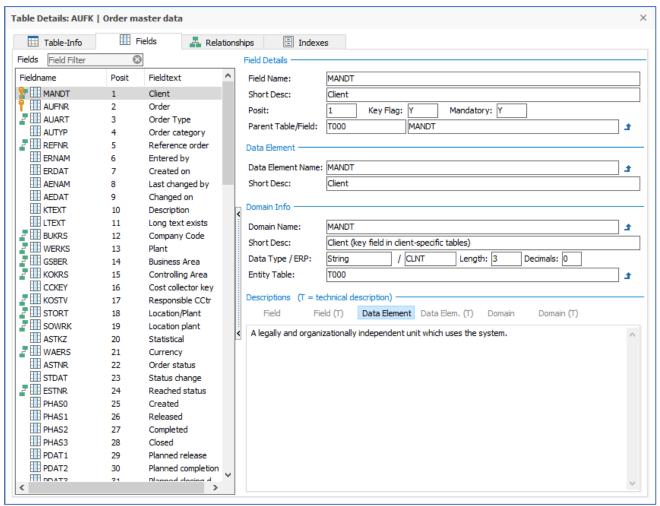

Table Field Details

Clicking on individual field names in the left-hand side of the screen will cause the details about the field to be shown in the frames on the right-hand side of the screen.

The default display format shows details of each field in the table. To the left of each field icon  $\boxplus$  there may be an additional icon. This can be: -

- The Field is part of the Table's Primary Key
- The Field is part of the Primary Key and also a Foreign Key
- The Field is a Foreign Key field

#### Table Relationships

From the 'Tables' tab on the Model Overview Screen, select a table and click the Right Mouse button. A number of options are presented.

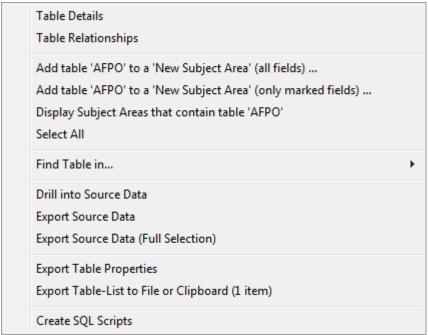

Model Overview Right Mouse Click menu

Select 'Table Relationships' by moving the mouse over the option and clicking. A new window is opened with details of the Tables linked to the selected table in the Model Overview.

The table name and description are shown of both the Parent and Child tables, making it easier to trace linked tables and include them in appropriate sets

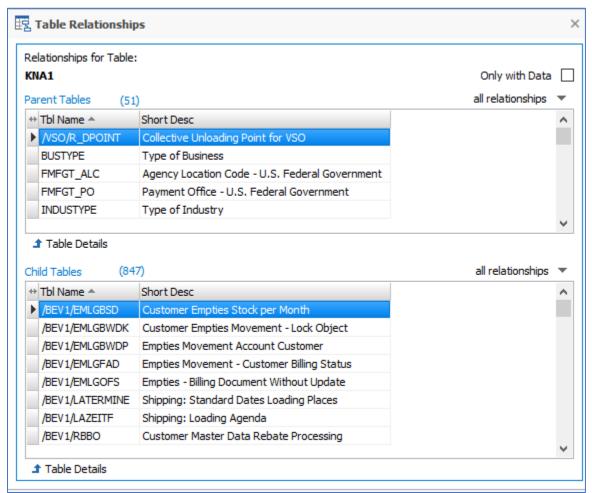

Parent and Child relationships for a Table

#### Filtering / Searching

The total number of tables extracted from a full ERP database into the Safyr repository is usually very large. Safyr's powerful filter / search capability is essential to help the user find the tables appropriate to a particular requirement and enable the tables to be grouped as required into manageable sets or subject areas.

This grouping ability makes it easier to understand and communicate appropriate parts of the metadata model. The concept of Subject Area groupings can also be utilised in filtering and searching, providing an additional dimension to limit the task to a particular set of tables. Criteria

can be combined to allow more focused searches and the Advanced Search button makes available a number of additional criteria to use. The Advanced Search capability, combined with the use of Subject Areas, also allows searches of one set of tables whilst excluding tables in another set.

# Subject Areas

Subject Ares are the means to make user-defined groupings of Tables and Views in Safyr.

To create and use a Subject Area, click the 'Group Tables into Subject Areas' tile on the navigation screen, or click the icon on the Safyr toolbar. This will display the Edit Subject Areas form which has features for creating and populating subject areas.

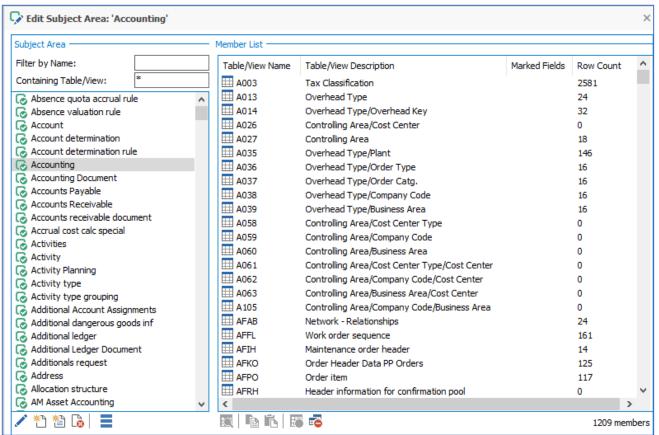

The Subject Area Editor

Click the Ti icon to create a new subject area and enter a suitable name and click OK.

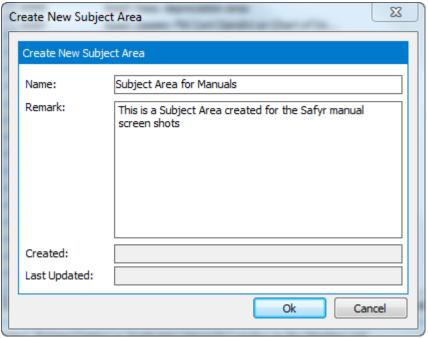

Creating a New Subject Area

The next step is to add tables into the subject area.

Keep open the Subject Area into which you want to place tables.

Return to the Model Overview main 'Tables' tab. Select the required tables using a standard Shift/Click or Control/Click approach to choosing rows.

Then Right Mouse Click on one of the highlighted selected tables. The Right Mouse Click menu is then displayed, as shown. Now choose the 'Add the selected...' option to add the selected tables to the currently open Subject Area.

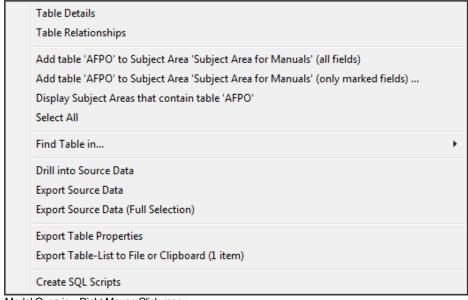

Model Overview Right Mouse Click menu

There are other methods for populating a subject area. These are described fully in the Safyr User Guide.

### Filtering using Subject Areas

From the Model Overview screen, one of the filter criteria fields available is the Subject Area. This allows a Search to be focused on a set of tables included in the subject area. With this facility a chosen set of tables can be split into other sets or refined by using further searches. This is described further in the Safyr User Guide.

#### Advanced Search

From the Model Overview Tables screen, click the Advanced Search button to show the additional filter criteria available.

Filter criteria from the Model overview screen is carried forward to the Advanced Search.

The icons in the left- or right-hand portion of the fields allow more complex comparisons available. Click in the field to select the field and then click on the icon shown to the left of the field to select the appropriate criteria.

The section at the bottom of the Filter screen allows tables from a subject area to be included or excluded from a search.

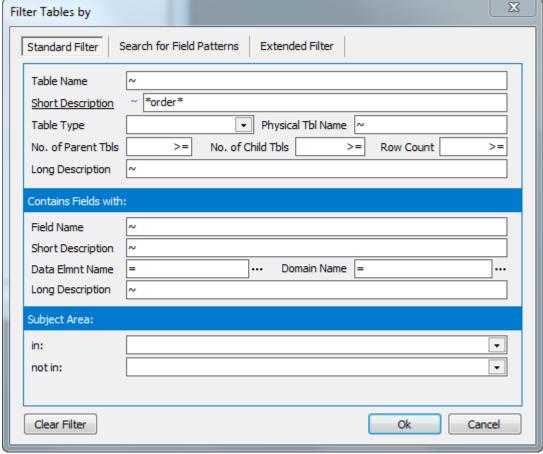

Advanced Search screen

# The Application Hierarchy

The Application Hierarchy feature in Safyr is an alternative way of looking at the contents of the Safyr repository. The general concept of the Hierarchy is to show tables and/or views in logical groupings. The content of these hierarchies is very dependent on the ERP being used, but the general appearance and functionality is the same across all ERP types supported by Safyr.

Click the 'Show Hierarchy' tile on the Navigation screen, or the icon on the Safyr toolbar to display the Application Hierarchy. This presents a list of modules and their associated tables. The actual content of the hierarchy shown will depend on the Enterprise Application being viewed. There may also be a choice of hierarchy, based on the drop-down list at the top of the Application Hierarchy screen.

Clicking on a tree node expands a tree of subsidiary 'objects'. Right Mouse Clicking on an object with a subject area open provides a facility to add all objects of a given tree level to the selected subject area.

See the Safyr User Guide for more details on Application Hierarchy navigation.

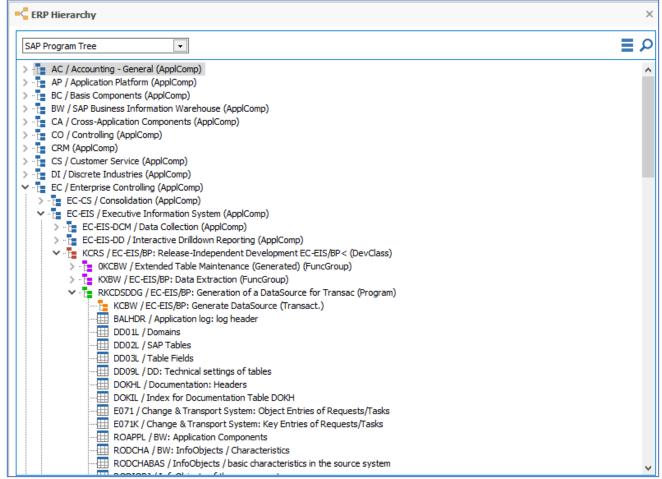

Displaying the Application Hierarchy

# Exporting to third party tools

The Export to third party tools is based on the Safyr subject area concept. To begin the process of exporting the chosen data definitions to the tool of choice, click the icon on the Safyr tool bar to open the Export Data Model Wizard, or click the Export Subject Areas...' tile on the Navigation screen. Then click the 'next' button to start the export steps.

The 'Define Subject Areas' form is for selecting one or more subject areas to be exported. Click the 'Add Subject Areas' button to add one or more subject areas you require. Click the 'Next' button to progress to the next stage of the export wizard.

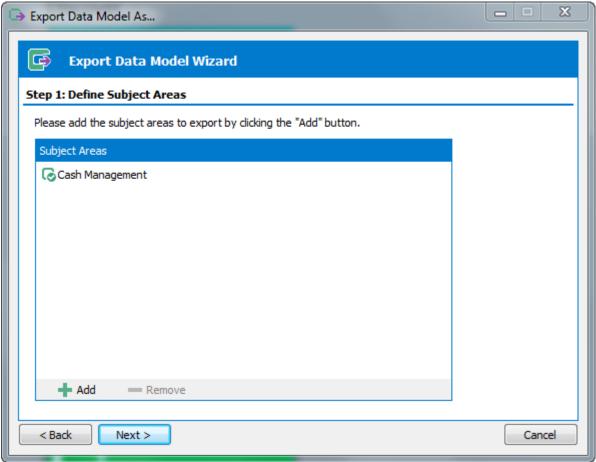

The Export Wizard – specifying the Subject Areas required

The next form displayed is the place to choose the export format. The actual export formats displayed and the subsequent wizard steps will depend on the formats that your Safyr installation has been configured to use.

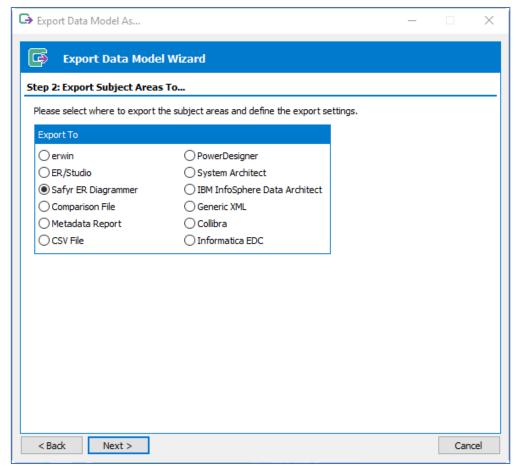

The Export Wizard – choosing the Export format

# Task Automation with Safyr

Many of the tasks that are typically required for regular usage of Safyr can be automated. These include:

Extraction from the source application (SAP, Salesforce....)

Creation of Subject Areas

**Expansion of Subject Areas** 

Export of Subject Areas (only certain formats currently supported)

An overview of this capability can be found in Appendix D of the Safyr User Guide. Full details of the options to achieve automation are described in the 'Safyr Task Automation Guide'.

# Appendix A. Installing the SAP ABAP Function Modules

# Details of the ABAP function modules used by Safyr to extract metadata

If extraction of metadata from SAP, SAP BW or SAP BW HANA via ABAP has been chosen, then it will be necessary to install an ABAP Function Module on each SAP system from which metadata is to be extracted.

These Function Modules are supplied as SAP Transports and will be made available to customers for installation.

There is a separate Transport for each of the four types of SAP system that Safyr can work with. These correspond to the 'Source System Type' specified on Step 3 of the Repository Wizard (see 'Using the Repository Manager to configure Safyr' earlier in this manual).

Safyr is supplied with four additional ABAP Function Modules (one each for SAP ERP, SAP ERP CDS, SAP BW and SAP BW HANA) that can be used to run the 'main' ABAP Function Modules from within the SAP environment. These may be used to run the extraction process and create text files if it is not possible to access the SAP system via RFC calls.

The SAP Objects installed are described in the following table. Each transport, includes an SAP Package, Function Group and two Function Modules.

The 'Main' Function Module is the one normally called by Safyr to extract metadata from the SAP system. The 'All' Function Module can be used when invocation by RFC is either not possible or not permitted by the SAP team. The All Function Module runs the 'main' Function Module to create a set of text files. These text files can then be imported to Safyr.

| System<br>Type             | System without CDS<br>Prior to ABAP 7.4 SP5 | CDS ABAP 7.4 SP5<br>or later | BW 'CLASSIC'      | BW HANA(BW 7.4<br>or Greater) | SAP MDG     |
|----------------------------|---------------------------------------------|------------------------------|-------------------|-------------------------------|-------------|
| Namespace                  | /SILWOOD/                                   | /SILWOOD/                    | /SILWBW/          | /SILWBW/                      | /SILWOOD/   |
| Main<br>Function<br>Module | ERP_NONCDS                                  | ERP_CDS                      | BWCLASSIC         | BWHANA                        | MDG         |
| ALL<br>Function<br>Module  | ERP_NONCDS_ALL                              | ERP_CDS_ALL                  | BWCLASSIC_ALL     | BWHANA_ALL                    | MDG_ALL     |
| Function<br>Group          | ERP_NONCDS_FGRP                             | ERP_CDS_FGRP                 | BWCLASSIC_FGRP    | BWHANA_FGRP                   | MDG_FGRP    |
| Package                    | ERP_NONCDS_PACKAGE                          | ERP_CDS_PACKAGE              | BWCLASSIC_PACKAGE | BWHANA_PACKAGE                | MDG_PACKAGE |

# Using the ABAPALL Function Module

The ALL Function Module calls the main ABAP Function Module to extract metadata from the SAP, SAP CDS, SAP BW or SAP BW HANA system. The Function Module can be run in two different ways:

- 1) To create the files on the 'local' PC. The generated ABAP files will be directly available to Safyr so they can be processed by Safyr to populate the Safyr repository. This method uses an SAP feature called GUI\_DOWNLOAD. GUI\_DOWNLOAD moves files from the server onto a local PC and this cannot be run in 'batch' mode.
- 2) To create the files on the SAP server. The generated ABAP files will be created on a local SAP Server drive and will need to be copied to a drive visible to Safyr before they can be processed by Safyr to populate the Safyr repository. This method does not use GUI\_DOWNLOAD and can therefore be run in 'batch' mode. It is the responsibility of the Safyr user to create a suitable batch program for scheduling the ABAP Function Module when it has been decided to run in batch mode.

Running the 'ALL' Function Module creates a set of text files. These will need to be processed by Safyr to complete the metadata load. This can be accomplished by running the Extraction Wizard as normal, and selecting 'Import Repository from Load Files' on the SAP Extract Options dialog. For more details see the Chapter 'Extracting Metadata from SAP and SAP BW'.

# Directory Traversal and the ABAPALL Function Module

The SAP ABAP Workbench provides a feature to check ABAP code called Code Vulnerability Analyzer (CVA).

One of the potential issues detected by the CVA check is a threat of Potential Directory Traversal. The ABAP Function Modules provided with Safyr now have features to prevent this.

The Directory Traversal threat can only occur when writing data onto the SAP Server via an OPEN DATASET statement.

The ABAP changes to prevent this involves use of SAP Logical File Names. The following sections describe how to setup these Logical File Names in SAP and how to run the Safyr 'ALL' Function Module to write the Safyr data files onto the SAP Server.

# Logical File names used in Safyr ABAP Functions

When writing the data files containing SAP metadata to the SAP Server, Safyr now uses Logical File names that the user needs to map to a Physical location on the SAP system.

Safyr uses two Logical File Names:

For SAP ERP systems: /SILWOOD/SAFYR\_EXP\_FILE

### 2) For SAP BW systems: /SILWBW/SAFYR\_EXP\_FILE

These need to be created in the customer's SAP system, if data is to be written onto the SAP Server using the Safyr Function Modules.

### Setting up the Logical File infrastructure

SAP has Transaction codes FILE and SFILE (SFILE being the newer version) to manage Logical Files.

The first step is to create a Logical file path.

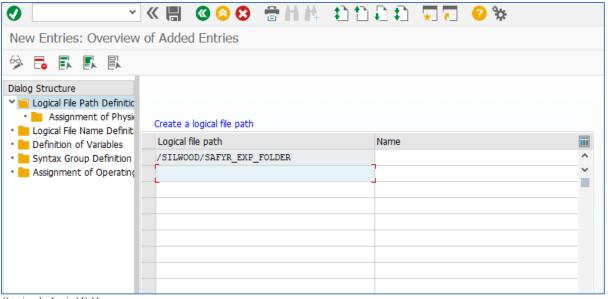

Creating the Logical Folder

This needs to be /SILWOOD/SAFYR\_EXP\_PATH for a SAP ERP system or /SILWBW/SAFYR\_EXP\_PATH for a SAP BW system.

When creating the path folder, a warning message SV019: 'Choose the key from the allowed namespace' may be displayed. Press 'Enter' to acknowledge the warning.

Next a Logical File needs to be defined. As noted earlier, this must be /SILWOOD/SAFYR\_EXP\_FILE for a SAP ERP system or /SILWBW/SAFYR\_EXP\_FILE for a SAP BW system.

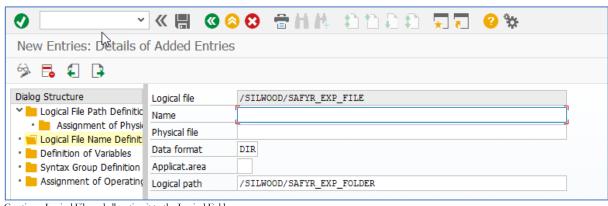

Creating a Logical File and allocating it to the Logical Folder

Enter the corresponding Folder name in the Logical path.

Important Note: The Data Format field must be set to 'DIR'

The last step is to define the location of the Physical file path that corresponds to the Logical Folder.

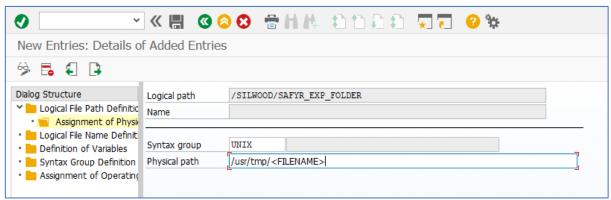

Assigning a Physical Path to the Logical Folder

The Syntax Group identifies the type of environment (UNIX, WINDOWS....) the Physical path is in.

Important Note: The Physical Path must end with the string '<FILENAME>

# Running the ABAPALL Function Module

The ALL Function Modules use 4 parameters. These are:

P\_EXP\_FILE\_PATH: If the P\_EXP\_TARGET (see below) is 'G', enter a suitable location for the files created by the Function Module. If P\_EXP\_TARGET is 'S' then leave this Parameter blank.

P LANGUAGE LIST: Enter a valid SAP language code

P\_TRIAL\_MODE: Enter 'Y' to run the Function Module without exporting actual data, enter 'N' to create the data files.

P\_EXP\_TARGET: Set this to 'G' to create files via GUIDOWNLOAD onto a PC, or 'S' to create the files on an SAP Server. With the Directory Traversal changes made and described above, with P\_EXP\_TARGET set to 'S', the location of the files on the SAP Server will be dictated by the Physical File Path set in the previous section of this note.

*Note:* When running the ABAP ALL Function Module for SAP BW HANA systems, there is an additional parameter:

P\_EXP\_HANACV\_DATA: The default value for this is 'N' (No). Set this to 'Y' to create files containing the metadata for HANA Calculation Views.

# Appendix B. The SafyrSettings.xlsx file

# Describes the structure and usage of the SafyrSettings.xls file

The SafyrSettings.xlsx file stores most of the options used by Safyr. It is not normally necessary to modify the file manually, but there are a few circumstances where this may be necessary. These are described below.

# File usage

The SafyrSettings.xlsx file is used by Safyr to record a range of settings used by Safyr. The sections below describe the contents of this Excel spreadsheet, which is presented as a set of worksheets.

IMPORTANT NOTE: Safyr users may want to modify the spreadsheet (in particular see Appendix B of the Safyr User Guide). Before doing this, copy the SafyrSetting.xlsx and use this to create a copy named SafyrSettings\_Cust.xlsx in the Safyr installation folder. Then add the required rules to this SafyrSettings\_Cust.xlsx spreadsheet.

When the Safyr application is started, if the file SafyrSettings\_Cust.xlsx exists, then this will be used instead of the delivered SafyrSetting.xlsx file.

#### File structure

The file is structured as a number of worksheets. The worksheets are:

### **DataTypeMapping**

This worksheet area shows a table of logical Safyr data types and how they map to the various RDBMS' supported by Safyr. The format is shown in the following example:

| RepoD | a RepoDataTypel | ESAP                  | JDED | PSoft  | SAPBW                 | Siebel | SiebelAly | ORAEBS | Of Ot O | t LenFixed |
|-------|-----------------|-----------------------|------|--------|-----------------------|--------|-----------|--------|---------|------------|
| S     | String          | CHAR; VARC            | Α    | CHAR   | CHAR;VARC             | V      |           | E;V    |         | No         |
| S     | String          | ACCP;CLNT;CUKY;LANG;U | JNIT |        | ACCP;CLNT;CUKY;LANG;U | C      |           |        |         | No         |
| S     | String          |                       |      | LONG   |                       |        |           |        |         | No         |
| BN    | Binary          | RAW                   | B;O  | VERS   | RAW                   |        |           | R      |         | No         |
| FS    | FloatSingle     |                       |      |        |                       |        |           |        |         | 8          |
| FL    | Float           |                       |      |        |                       |        |           |        |         | 12         |
| FD    | FloatDouble     | FLTP                  |      |        | FLTP                  |        |           |        |         | 16         |
| N     | Number          | CURR;DEC;PREC;QUAN    | P;S  |        | CURR;DEC;PREC;QUAN    | N      |           | N      |         | No         |
| N     | Number          |                       |      | NUM    |                       |        |           |        |         | No         |
| N     | Number          |                       |      | NUM    |                       |        |           |        |         | No         |
| N     | Number          |                       |      | SIGNED |                       |        |           |        |         | No         |
| N     | Number          |                       |      | SIGNED |                       |        |           |        |         | No         |
| NS    | NumberString    | NUMC                  |      |        | NUMC                  |        |           |        |         | No         |

The extraction of metadata by Safyr from the ERP includes 'logical' ERP datatypes. These are specific to each ERP type. Safyr has no direct knowledge of how these logical datatypes are implemented in the physical RDBMS. This sheet presents a mapping, showing how each logical ERP datatype maps to a physical RDBMS-specific datatype.

It would not normally be necessary to amend this sheet, but if required to do so, we recommend that you consult your Safyr representative before making any changes.

#### **ERPTypeNaming**

This worksheet records the names for the various Enterprise Application packages addressed by Safyr.

| ERPTypeID | ShortDesc        | LongDesc                  |
|-----------|------------------|---------------------------|
| Unknown   | N_D              | Not Defined               |
| SAP       | SAP              | SAP                       |
| JDED      | JDE EntOne       | JD Edwards Enterprise One |
| PSoft     | PS Ent           | PeopleSoft Enterprise     |
| SAPBW     | SAP BW           | SAP BW                    |
| Siebel    | Siebel           | Siebel                    |
| SiebelALY | Siebel Analytics | Siebel Analytics          |
| ORAEBS    | Oracle EBS       | Oracle E-Business Suite   |
| Other1    | Other ERP 1      | Other ERP Type 1          |
| Other2    | Other ERP 2      | Other ERP Type 2          |
| Other3    | Other ERP 3      | Other ERP Type 3          |

The columns are as follows:

ERPTypeID: This is the internal identifier for the ERP type

ShortDesc The short description that will appear in the Safyr interface

LongDesc The long description that will appear in the Safyr interface

### **ERPTypeLanguages**

This worksheet lists the available languages for extraction of descriptive fields from each Enterprise Application. A typical set of language codes for each Enterprise Application are coded in this worksheet, but you may need to add your own if you wish to extract metadata in a language not included in the list. The worksheet format is shown in the following example:

| Α              | В                     | С           | D        | Е   | F    | G     | Н     | T.     | J      |
|----------------|-----------------------|-------------|----------|-----|------|-------|-------|--------|--------|
| RepoLanguageID | LanguageDesc          | NeedUnicode | IsActive | SAP | JDED | PSoft | SAPBW | Siebel | ORAEBS |
| E              | English               | N           | Υ        | E   | E    | ENG   | Е     | Е      | US     |
| D              | German                | N           | Υ        | D   | D    | GER   | D     | D      |        |
| I              | Italian               | N           | Υ        | L   | T    | ITA   | 1     |        |        |
| F              | French                | N           | Υ        | F   | F    | FRA   | F     |        |        |
| S              | Spanish               | N           | Υ        | S   | S    | ESP   | S     |        |        |
| N              | Dutch                 | N           | Υ        | N   |      | DUT   | N     |        |        |
| P              | Portuguese            | N           | Υ        | P   |      | POR   | Р     |        |        |
| V              | Swedish               | N           | Υ        | V   |      | SVE   | V     |        |        |
| R              | Russian               | Υ           | Υ        | R   |      | RUS   | R     |        |        |
| С              | Czech                 | N           | Υ        | C   |      | CZE   | С     |        |        |
| 1              | Chinese (Simplified)  | Υ           | Υ        | 1   |      | ZHS   | 1     |        |        |
| M              | Chinese (Traditional) | Υ           | Υ        | M   |      | ZHT   | M     |        |        |
| J              | Japanese              | Υ           | Υ        | J   |      | JPN   | J     |        |        |
| 3              | Korean                | Υ           | Υ        | 3   |      | KOR   | 3     |        |        |

#### The columns are as follows:

RepoLanguageID: This is the internal identifier for the ERP type

LanguageDesc A descriptive name for the language

NeedUniCode Indicates if a Unicode supported schema is required to

accommodate the language

Is Active If 'Y' then the language is active. If 'X' then the language is not

currently supported by Safyr

SAP, JDED, etc.... The 'native' language code for that ERP that corresponds to the

Repository Language code. For example, the PeopleSoft language code for English is 'ENG' – this maps to the Safyr internal language code of 'E'. So when Safyr performs the metadata extraction from a PeopleSoft system where the user has requested 'English', Safyr uses the worksheet to select the PeopleSoft-specific language code

to use.

#### PSoftRuleBasedRelationships

This worksheet is used by the Rules Based Relationship Generation feature of Safyr to create additional relationships for a PeopleSoft Repository. Please see the Safyr User Guide for more details on how to use this feature. The worksheet format is shown in the following example:

| А               | В                                  | С               | D             | Е                 |                         |
|-----------------|------------------------------------|-----------------|---------------|-------------------|-------------------------|
| ChildTableName  | ChildFieldNames                    | ParentTableName | RuleNotActive | e ExtRelGenParent | Remark                  |
| AAP_YEAR_GOALS  |                                    | AAP_YEAR        |               |                   |                         |
| AAP_YEAR_JOBGRP |                                    | AAP_YEAR        |               |                   |                         |
| AAP_YEAR_JG_GLS |                                    | AAP_YEAR_JOBGRP |               |                   |                         |
| VENDOR_ADDR     |                                    | VENDOR          |               | X                 | VENDOR shall be used a  |
| VENDOR_ADDR_LNG | +EFFDT                             | VENDOR_ADDR     | X             |                   | just and example to sho |
| VENDOR_ADDR_PHN |                                    | VENDOR_ADDR     |               |                   |                         |
| VENDOR_ADDR_TMP |                                    | VENDOR_ADDR     |               |                   |                         |
| VENDOR_CNTCT    |                                    | VENDOR          |               |                   |                         |
| VENDOR_LOC      |                                    | VENDOR          |               |                   |                         |
| VENDOR_LOC_TMP  |                                    | VENDOR_LOC      |               |                   |                         |
| VENDOR_PAY      |                                    | VENDOR_LOC      |               |                   |                         |
| VENDOR_PAY_TMP  |                                    | VENDOR_PAY      |               |                   |                         |
| VENDOR_POLICY   |                                    | VENDOR          |               |                   |                         |
| VENDOR_SF_TBL   | SETID; VENDOR_ID;                  | VENDOR          |               |                   |                         |
| VENDOR_SF_TBL   | EXT_ORG_ID;*;                      | VENDOR          |               |                   |                         |
| EPPCM_CATG_HIER |                                    | EPPCM_CATEGORY  |               |                   | default mapping         |
| EPPCM_CATG_HIER | EPPCM_PARPORTALNM;EPPCM_PARCATGID; | EPPCM_CATEGORY  |               |                   | rolenamed mapping       |

#### The columns are as follows:

ChildTableName: The name of the Child table for the relationship.

ChildFieldNames: See 'Defining a Rule' in Appendix B of the User Guide.

ParentTableName: The name of the Parent table for the relationship.

RuleNotActive: If blank, then the rule is active. If 'X' then the rule will be ignored.

ExtGenRelParent Used by the Extended Relationship generation process (See Appendix B of the Safyr user Guide for details).

Remark: A free-format comment area for entry of optional notes describing the

rule

#### JDERuleBasedRelationships

This worksheet has the same format as the PSoftRuleBaseRelationships worksheet. It is used by the RulesBased Relationship Generation feature of Safyr to create additional relationships for a JDEdwards Repository. See Appendix B of the Safyr user Guide for more details.

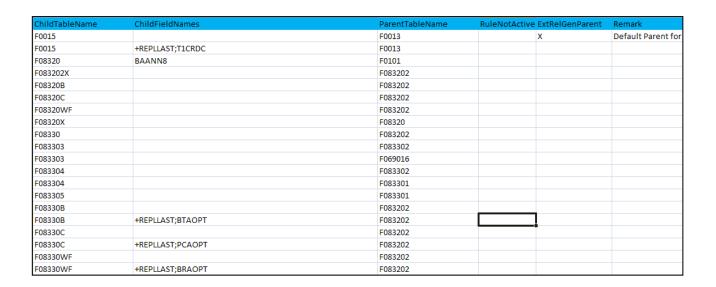

#### **SAPRuleBasedRelationships**

This worksheet has the same format as the PSoftRuleBaseRelationships worksheet. It is used by the Rules Based Relationship Generation feature of Safyr to create additional relationships for a SAP Repository. See Appendix B of the Safyr user Guide for more details.

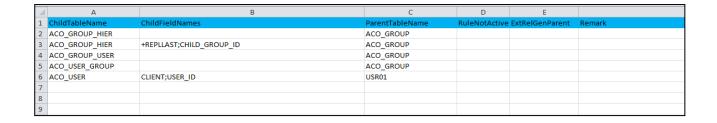

### CollibraMappings

This worksheet has a set of Collibra Asset mappings to allow a level of configuration for the Safyr to Collibra interface. The worksheet is only relevant to the Collibra export and users should refer to the appropriate Safyr Collibra interface documentation for details of this worksheet.

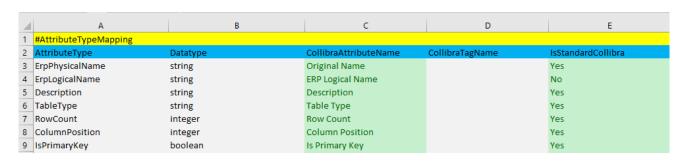

### **DataCatalogJSON**

This worksheet has a set of Asset mappings to allow a level of configuration for the Safyr JSON export format. The worksheet is only relevant to the JSON export and users should refer to the appropriate JSON interface documentation for details of this worksheet.

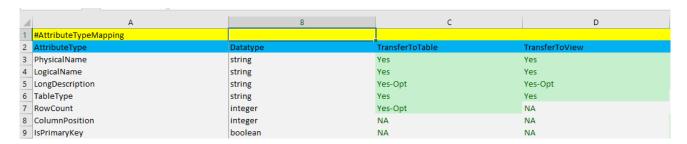

#### Version Support

This worksheet records the versions of Safyr that will be compatible with this version of the spreadsheet. If the Safyr version is not compatible, the user will see an error message on starting Safyr. Typically this can occur when the user has copied SafyrSettings.xlsx to SafyrSettings\_Cust.xlsx in order to record relationship rules (see sections above).

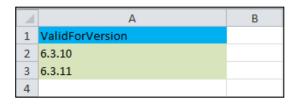

# Appendix C. Using SAPNWRFC.ini with Safyr

# Describes how to use the SAPNWRFC.ini file to attach to SAP systems with Safyr

The Safyr SAP RFC connection method uses a set of parameters to establish connection with a SAP instance. These are described in the section 'Entering the SAP RFC connection settings' in the Installation Chapter above. The SAPNWRFC.ini file allows a richer set of parameters to be used where the standard set shown in Safyr are not sufficient to perform a satisfactory connection.

# Creating the SAPNWRFC.ini file

The SAPRFC.ini file is referenced by components of the SAP Gui software which must be installed on the PC where Safyr is installed.

The SAPNWRFC.ini file must be located in the folder where the Safyr.exe is located. Normally this is \Program Files\Silwood\Safyr 8 (x64)\

If the file does not exist, use Notepad or a similar text editor to create the file structure as shown below. (Note: this is just an example, the options needed will vary).

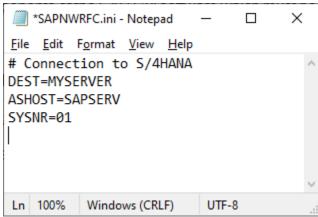

Structure of the sapnwrfc.ini file

# Using SAPNWRFC.ini from Safyr

To use SAPNWRFC.ini with Safyr, enter the required SAP 'Destination' name into the 'SAPNWRFC.ini DEST' field on the Safyr RFC Connection form. There is no need to enter an Application Server or System Number. Clicking the 'Test Connection' button should then establish a connection with the appropriate SAP system.

For full details of how to use SAPNWRFC.ini see the SAP 'RFCSDK Guide'. This manual describes all the possible parameters for inclusion in the SAPNWRFC.ini file.

# Appendix D. Connecting to a SQLAnywhere database

# Describes how to configure an ADO connection to a SQLAnywhere database

It is important to use an ADO connection to a SQLAnywhere database, rather than using ODBC. This will lead to faster extraction times from the ERP system. The Installation chapter above describes how to perform the first few steps in configuring such a connection. The additional settings are described below.

# Settings for connecting to the database

Having selected SQL Anywhere OLDEB Provider on the 'Provider' tab of the Data Link Properties screen, click on the 'All' tab to display the screen as shown below.

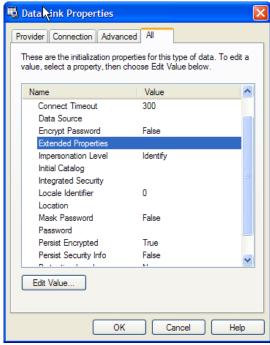

'All' tab on the Data Link Properties screen

Click on the 'Extended Properties' and then select the 'Edit value' button.

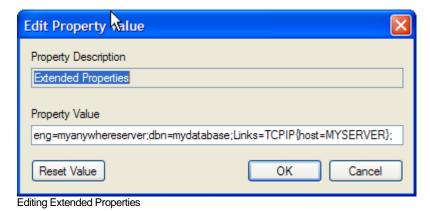

Now edit the 'Property Value' as shown above.

#### CONNECTING TO A SQLANYWHERE DATABASE

The string is of the form: eng=<dbserver>;dbn=<dbname>;Links=TCPIP{host=<servername>};

Where the variables are as follows:

dbserver: The name of the SQLAnywhere Server on which the database resides

dbname: The name of the SQLAnywhere database

servername: The name of the hardware server on which the database resides.

After entering these values, click the OK button.

Now click the 'Connection' tab and verify the connection is working by clicking the 'Test Connection' button.

# Appendix E. SAP GUI Security Settings

# Adjusting the SAP GUI Security Settings to allow a smooth extraction of metadata

Safyr uses libraries in the SAP GUI software to run the supplied ABAP Function Modules that accesses the metadata from SAP.

Each SAP 'object' accessed by the ABAP Function Module (Tables, Fields, Domains...) is written to a text file by the ABAP Function Module using a SAP component call GUI\_DOWNLOAD.

These text files will be written to the folder specified on the SAP Connection setting form (See 'Entering the SAP RFC Connection Settings' earlier in this manual).

The permissions that control the writing of these files are controlled by SAP GUI.

The SAP Logon application has an Options menu on the menu

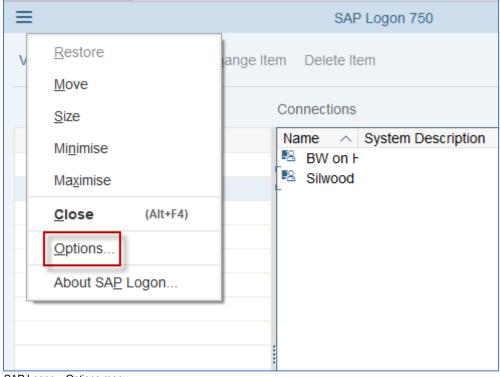

SAP Logon – Options menu

Clicking the 'Security Settings' will display the Security Configuration.

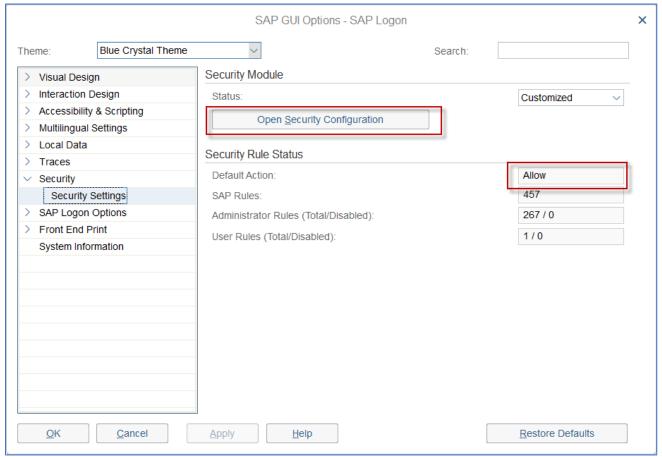

SAP GUI Security Rules

#### The 'Default Action' can have three values:

- Allow this will allow the text files written by Safyr to be created in the specified folder
- Deny this will prevent the text files from being created in the specified folder
- Ask this will prompt the user for permission to write the file for each file to be written

We recommend that 'Allow' is selected for this setting.

GETTING THE CORRECT SAP GUI LIBRARIES INSTALLED

# Appendix F. Getting the correct SAP GUI Libraries Installed

Details of the SAP GUI Libraries that are required to connect to SAP via SAP RFC Calls

In order to extract SAP metadata, Safyr makes repeated RFCs (Remote Function Calls) to a Silwood-supplied Function Module on the SAP system.

On each call the Function Module extracts metadata into a file and returns it to Safyr using an SAP GUI connection. Safyr reads the metadata from the file, processes it and loads it into a repository. To achieve this, SAP GUI and a set of SAP RFC DLLs (Dynamic Link Libraries) need to be installed on the Safyr machine.

#### Possible Issues

The following error may occur when attempting to perform the connection to SAP:

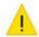

SAP RFC Connection failed!

Reason: Could not initialize SAPx engine. SAP RFC NetWeaver library is required on the machine. Please install the library or contact technical support.

Reason: Error when loading the SAP RFC NetWeaver library - [sapnwrfc.dll].

This error message can occur if SAP GUI is not installed on the same PC as Safyr; or if it is installed, it is not being found by Safyr or is not starting.

Potential Next Problem - File sapnwrfc.dll Still Cannot Be Found

If the Safyr 64-bit version is being used, then this problem may be due to a mismatch between the Safyr bit-size and the installed *sapnwrfc.dll* bit-size which prevents Safyr finding the *sapnwrfc.dll* file.

The easiest way to tell whether Safyr is 32-bit or 64-bit is by checking its installation folder:

If Safyr.exe is in c:\Program Files (x86)\Silwood\Safyr 7 it is 32-bit.

If Safyr.exe is in c:\Program Files\Silwood\Safyr 7 (x64) it is 64-bit.

Some additional installation steps will be required for the 64-bit version. The 64-bit versions of the SAP GUI DLLs required are currently not included in SAP GUI so they need to be obtained separately from SAP and installed manually.

The required 64-bit SAP RFC NetWeaver DLLs needed are:

sapnwrfc.dll

icudt50.dll

GETTING THE CORRECT SAP GUI LIBRARIES INSTALLED

icuin50.dll

icuuc50.dll

libicudecnumber.dll

libsapucum.dll

The examples above are for the 7.50 DLL versions - the embedded numbers may differ for other versions. The DLLs above can be found in the SAP package named <code>nwrfc750P\_5-70002755.zip</code> on the SAP Marketplace / Support Launchpad site. Try searching on there for downloads with the keywords "SAP NW RFC SDK" to find the current version if different. Be sure to select the correct bit-size (e.g.: Windows 64-bit if using Safyr 64-bit). When extracting the files from the downloaded package, the required DLLs should be in its <code>lib</code> subfolder.

If the correct bit-size DLLs are already installed but Safyr still has a problem finding them, put the DLLs into the Safyr execution folder (normally the installation folder *c:\Program Files\Silwood\Safyr 7* (x64) for 64-bit Safyr 7 or *c:\Program Files* (x86)\Silwood\Safyr 7 for 32-bit Safyr).

Note: SAP GUI 7.7 now has the 64-bit dlls available as part of the setup. If SAP GUI 7.70 or higher is to be used with Safyr, it is important to select the '64-Bit RFC Controls' option when installing it to get compatible 64-bit DLLs.

# Index

| ABAP                               | Setup, 6                            |
|------------------------------------|-------------------------------------|
| ALL Function Module, 102           | Safyr database                      |
| Extracting Metadata with, 19       | creating, 8                         |
| Application Hierarchy, 98          | Safyr Repository                    |
| Database user, 9                   | Opening, 55                         |
| Databases                          | SafyrSettings.xlsx file, 105        |
| communication with, 7              | Salesforce                          |
| Dynamics AX 2012                   | Extracting Metadata, 78             |
| Extracting Metadata, 81            | Versions supported, 4               |
| Versions supported, 4              | SAP                                 |
| EnterpriseOne                      | ABAP Connection Method, 19          |
| XML files, 32                      | BW Versions supported, 4            |
| Exporting to third party tools, 99 | Connecting, 19                      |
| Extracting Metadata                | Core Data Services, 19              |
| restarting, 87                     | Extracting Metadata, 59             |
| J.D.Edwards EnterpriseOne          | RFC Connection Method, 25           |
| Extracting Metadata, 72            | Versions supported, 4               |
| Versions supported, 4              | <b>SAP BW,</b> 101                  |
| Metadata                           | SAP GUI, 6                          |
| browsing, 90                       | Libraries, 116                      |
| Multi-Object Search, 88            | Security Settings, 114              |
| Navigation screen, 57              | SAP MDG, 17                         |
| Oracle, 8                          | SAPNWRFC.ini, 111                   |
| Oracle EBS                         | Siebel                              |
| Extracting Metadata, 75            | Extracting Metadata, 69             |
| Oracle E-Business Suite            | Versions supported, 4               |
| Versions supported, 4              | SQL Anywhere, 8                     |
| PeopleSoft Enterprise              | connecting, 112                     |
| Extracting Metadata, 65            | SQL Server, 8                       |
| Versions supported, 4              | SQLite, 8                           |
| Proxy Settings, 49                 | Starting Safyr, 9                   |
| Repository Maintenance, 18         | Subject Areas, 95                   |
| Repository Manager, 10             | SuccessFactors                      |
| Row Count, 90                      | Extracting Metadata, 83             |
| Safyr                              | XML files, 52                       |
| Installation, 9                    | System and resource requirements, 6 |
| Manuals, 5                         | Task Automation, 100                |